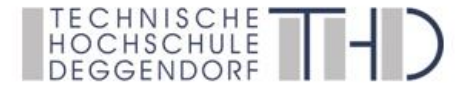

Deggendorfer Distance Learning Modell zur Stärkung der Region Niederbayern und der Förderung der akademischen Weiterbildung in ländlich strukturierten Gebieten

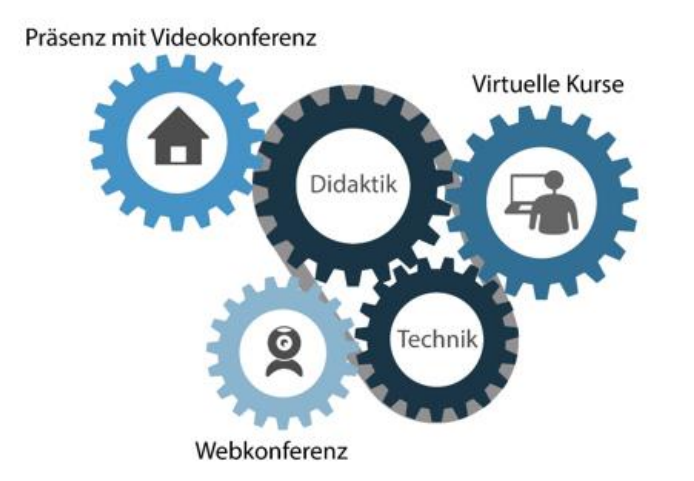

gefördert durch den Bund-Länder-Wettbewerb "Aufstieg durch Bildung: offene Hochschulen"

**BEFORDERT VOM** 

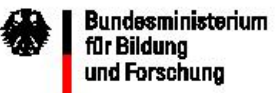

AUFSTIEG DUR OFFENE HOCHSCHULEN

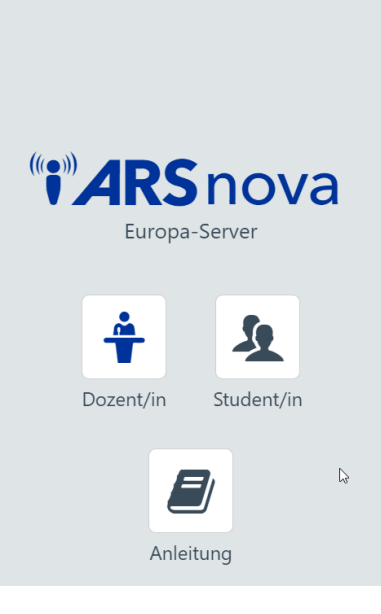

Feedback & Interaktion

# Schnelles Feedback & Interaktion mit Hilfe eines Online-Tools *Kurzanleitung*

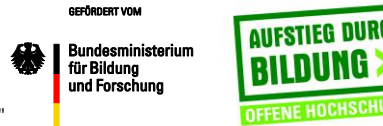

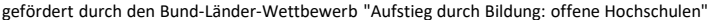

# Tipps

• Fragen und Umfragen vor der LV vorbereiten, austesten und in der LV nur nochmals kurz anmelden und die Session auswählen

 $\rightarrow$  Wichtig ist bei der Gastanmeldung das gleiche Gerät auch bei der Lehrveranstaltung zu verwenden, ansonsten bitte anderweitig anmelden (z.B. über Google)

• QR-Code in Präsentation aufnehmen

 $\rightarrow$  Sollte dies über "Bild kopieren" und "einfügen" nicht funktionieren, dann bitte den QR-Code erst abspeichern

- Antworten und Statistiken mit den Studierenden besprechen
- Studierende das Ziel und das Vorgehen erklären

 $\rightarrow$  QR-Code Leser am Handy verwenden (App) oder Anmeldung unter arsnova.eu und Eingabe der Session ID

# 1. Anmelden

```
\epsilon \rightarrow c a Sicher | https://arsnova.eu/mobile/#
```
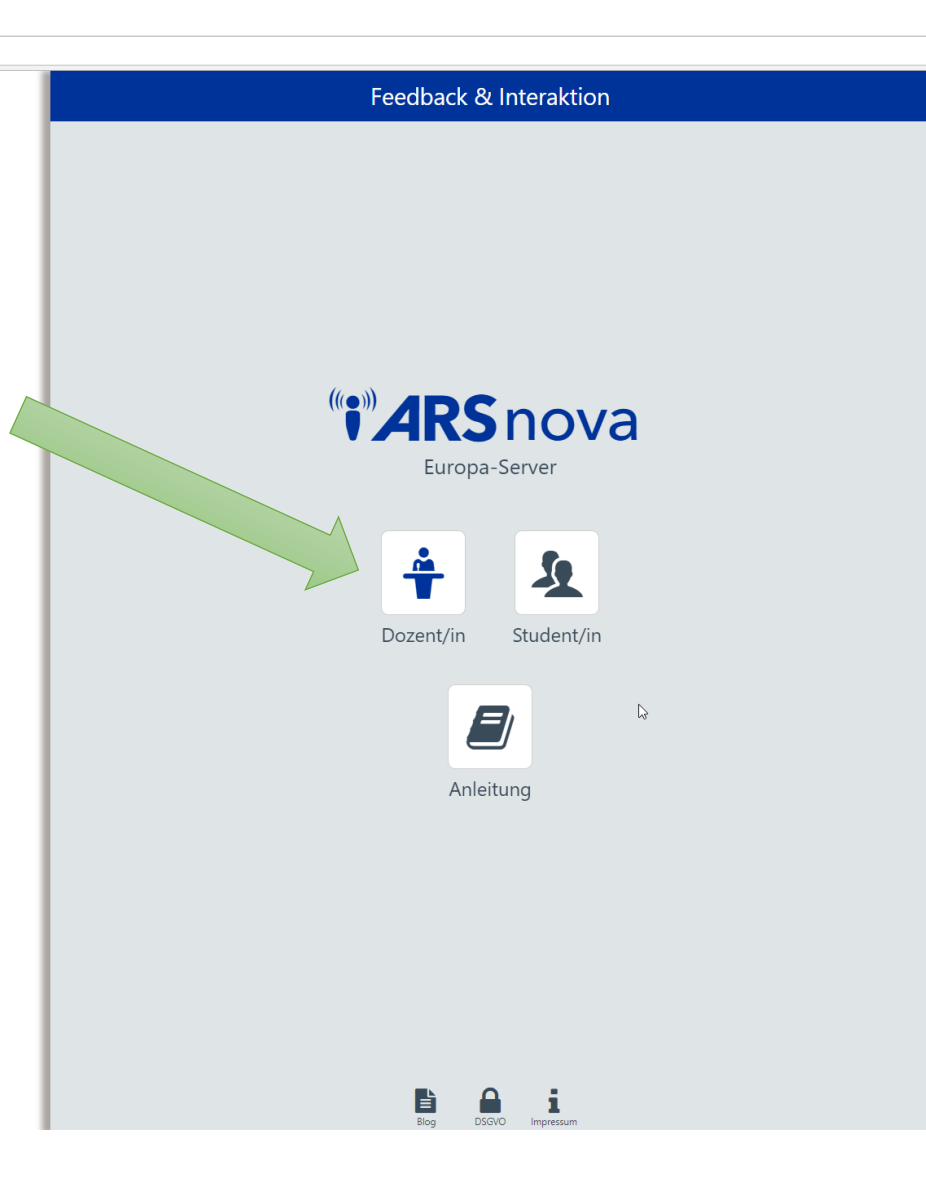

- Geben Sie die URL arsnova.eu in den Browser ein
- Wählen Sie "Dozent"

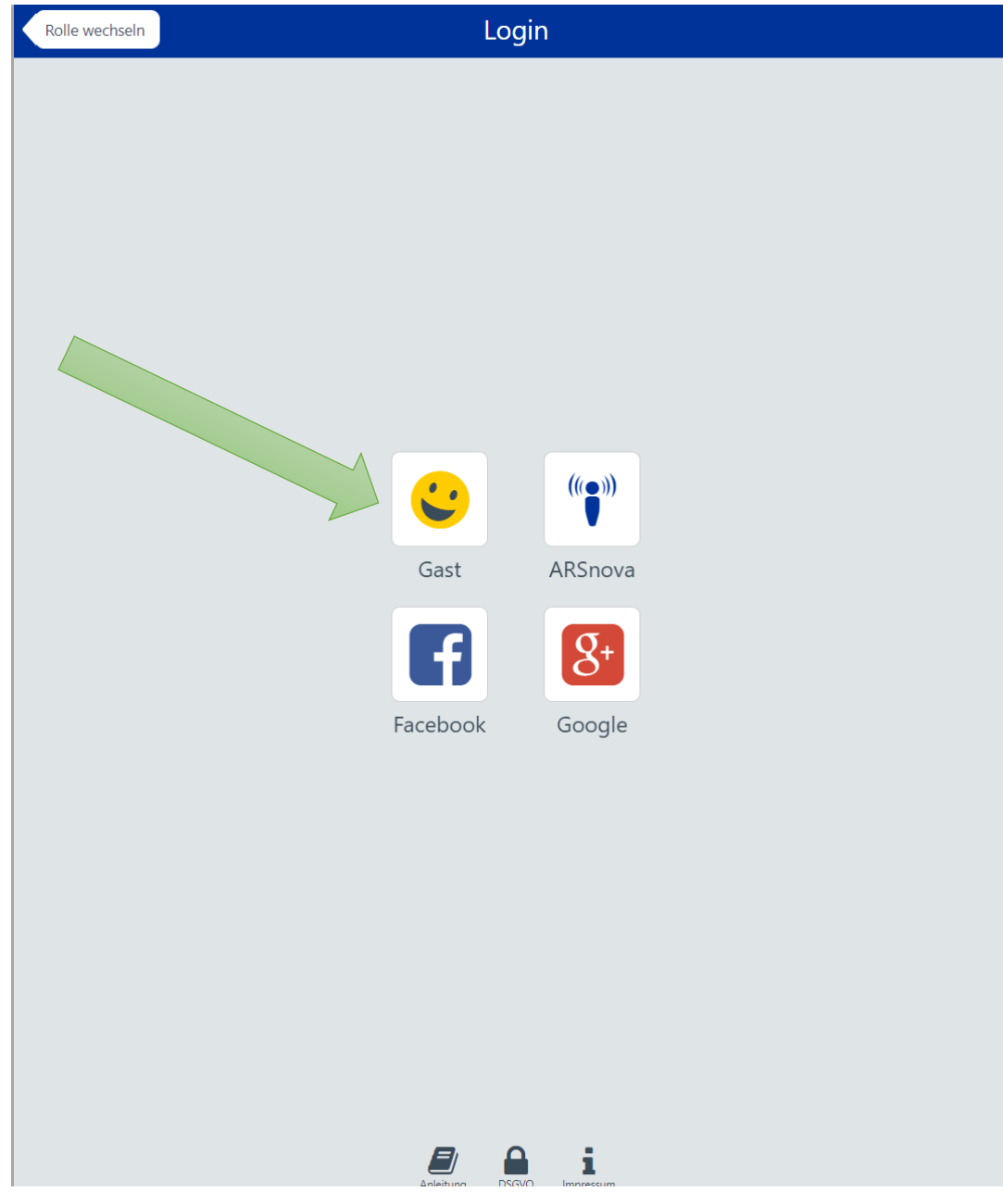

- Wählen Sie "Gast"

(das reicht um sich mit Arsnova vertraut zu machen, gerne können Sie sich auch anderweitig anmelden; es ist ein Open Source Tool und es besteht keine Gefahr für Kosten)

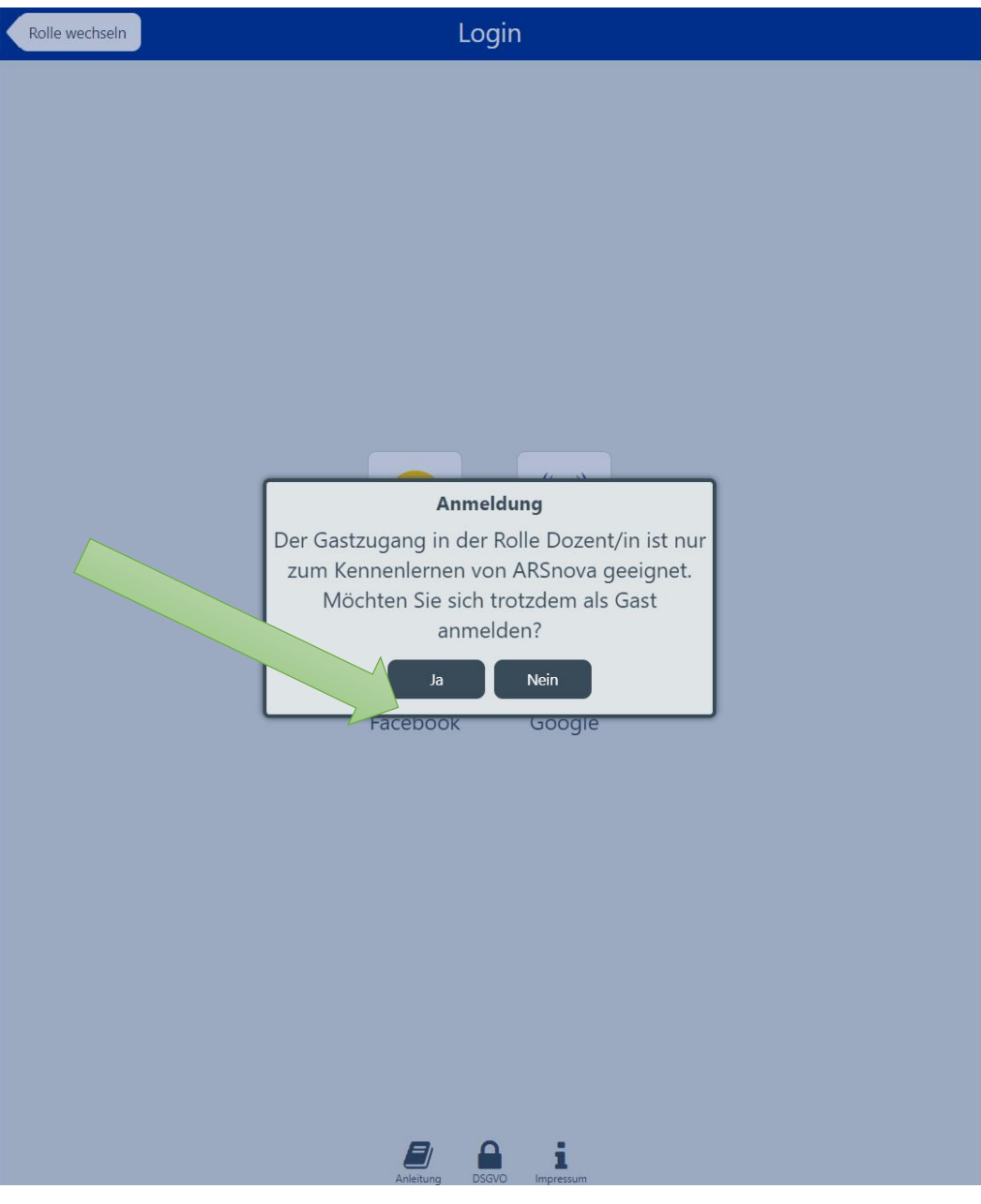

### - Wählen Sie "Ja"

# 2. Umfrage anlegen

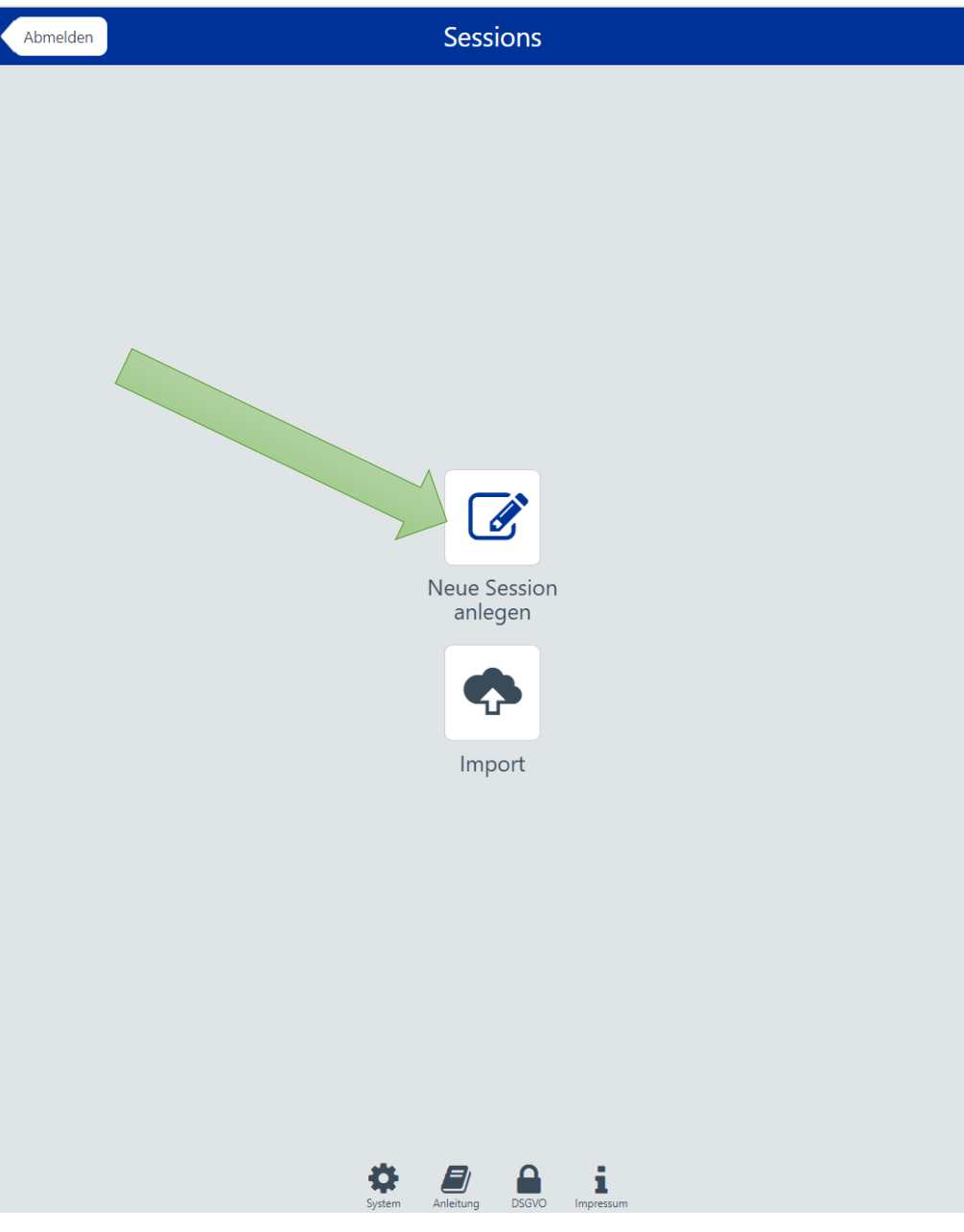

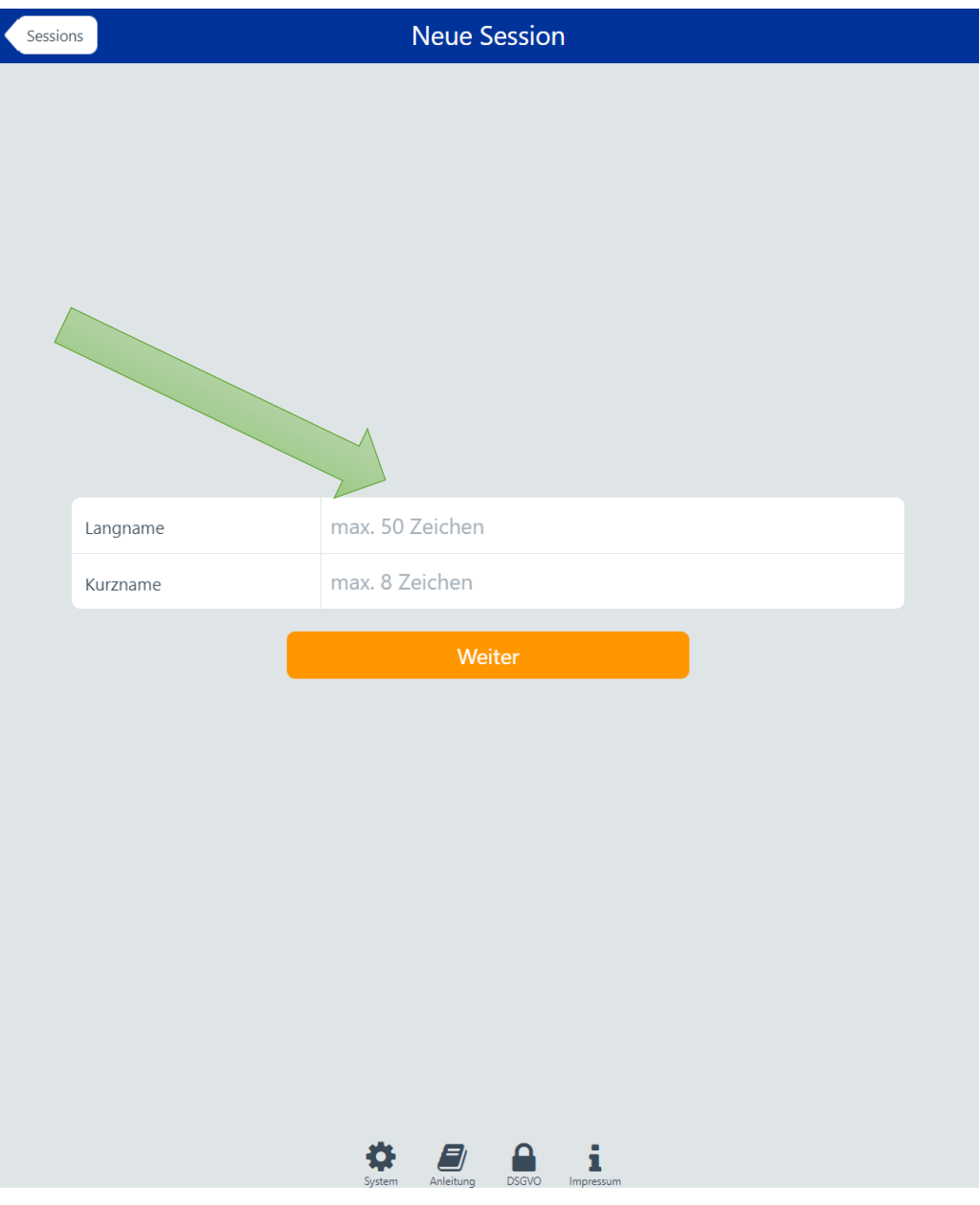

- Geben Sie einen Langnamen und eine Kurzbezeichnung ein
- Wählen Sie "Weiter"

# 3. Art der Umfrage auswählen

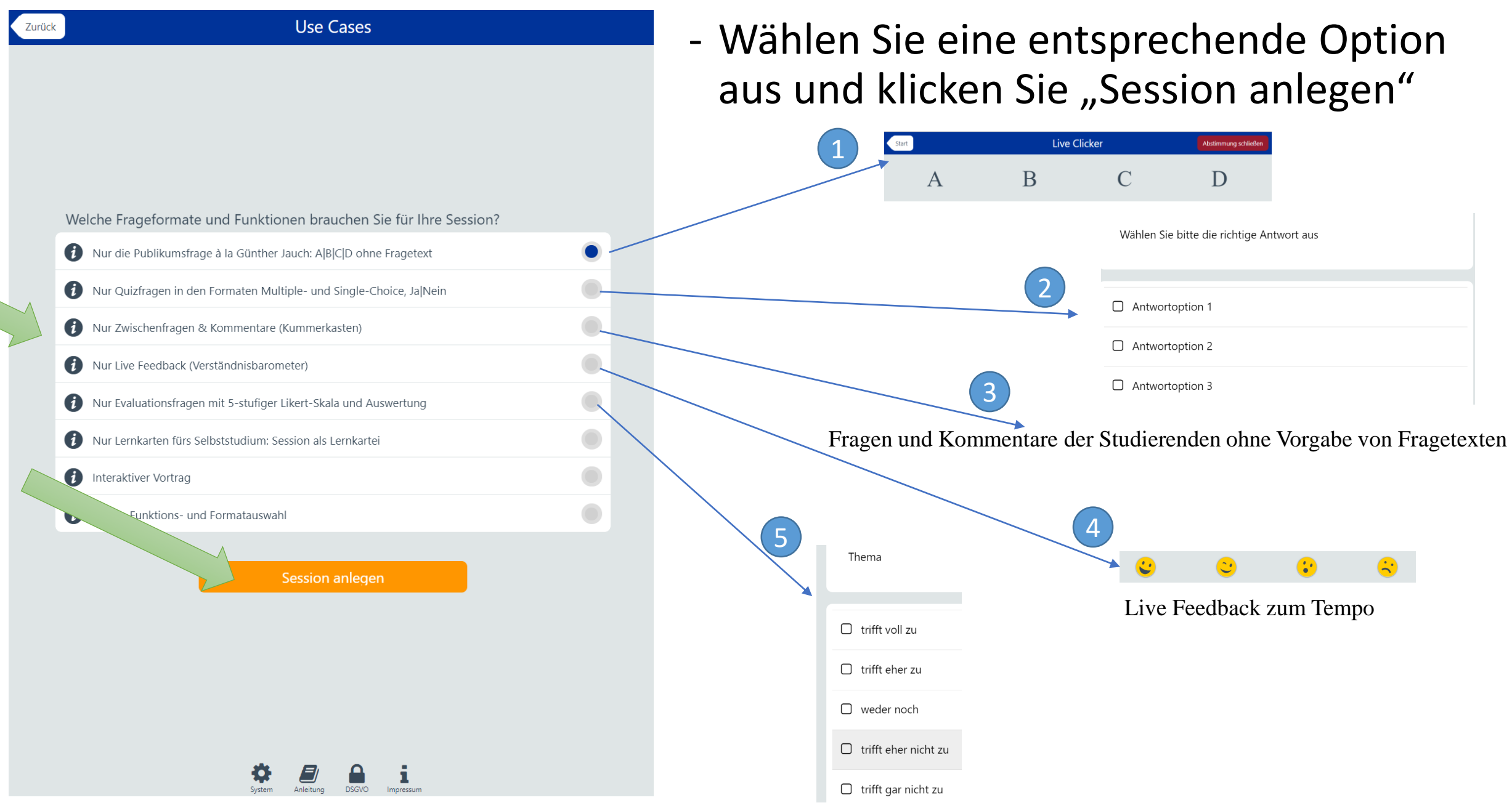

Projekt DEG-DLM2 12

#### Publikumsfrage<sup>d</sup> Start Live Clicker  $\, {\bf B}$  $A$  $\mathsf C$ D

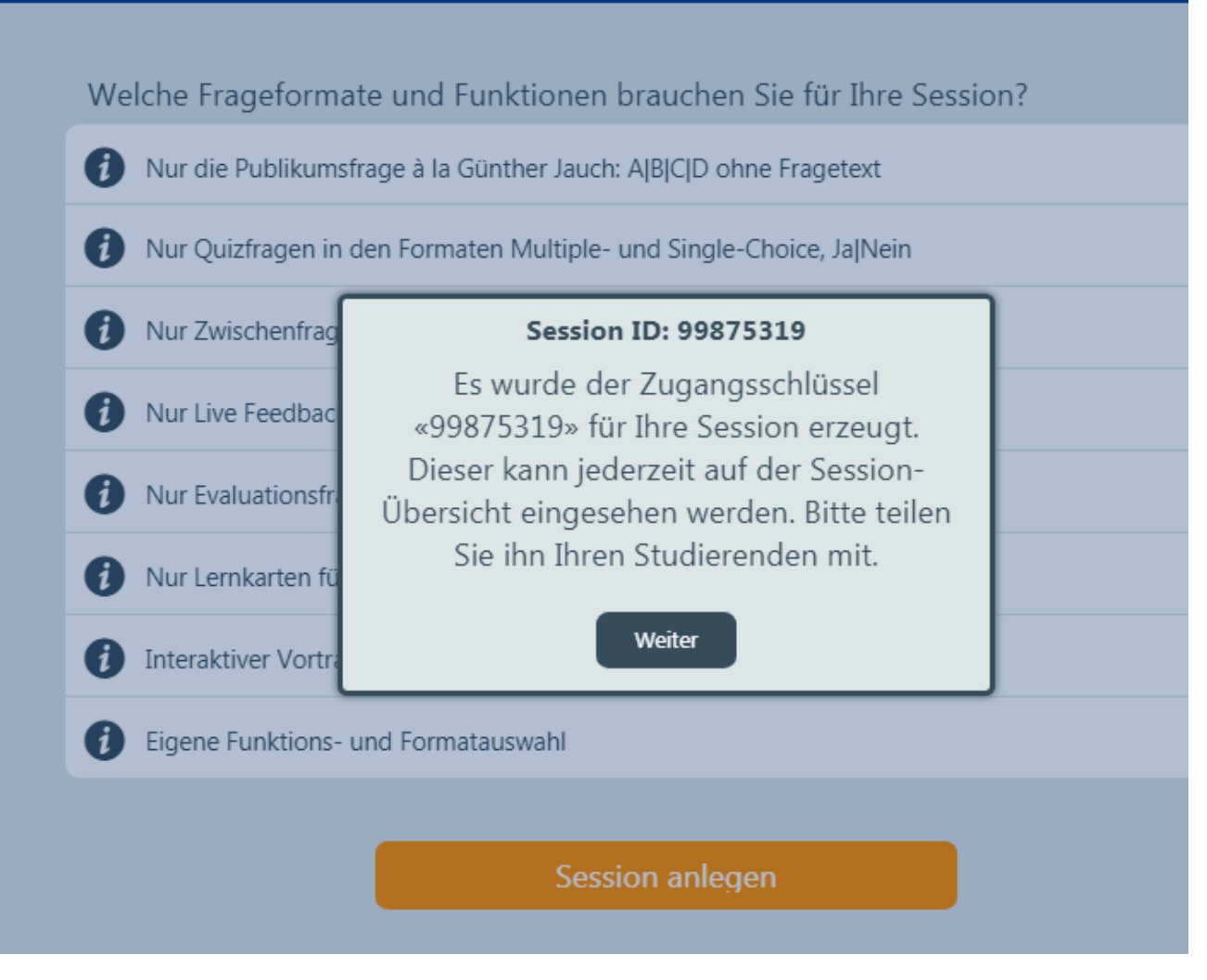

- Notieren oder kopieren Sie sich die Session ID, die Studierenden benötigen dies für die Umfrageteilnahme
- Wählen Sie "Weiter"

Welche Frageformate und Funktionen brauchen Sie für Ihre Session? Nur die Publikumsfrage à la Günther Jauch: A|B|C|D ohne Fragetext Nur Quizfragen in den Formaten Multiple- und Single-Choice, Ja|Nein Nur Zwischenfrag **Session ID: 99875319** A Nur Live Feedbac Sie können diese Session nur in der Rolle Dozent/in via Gast-Login via diesem Nur Evaluationsfr Gerät verwalten. Nur Lernkarten fü O Weiter Interaktiver Vortr O Eigene Funktions- und Formatauswahl **(i)** Session anlegen

### - Wählen Sie "Weiter"

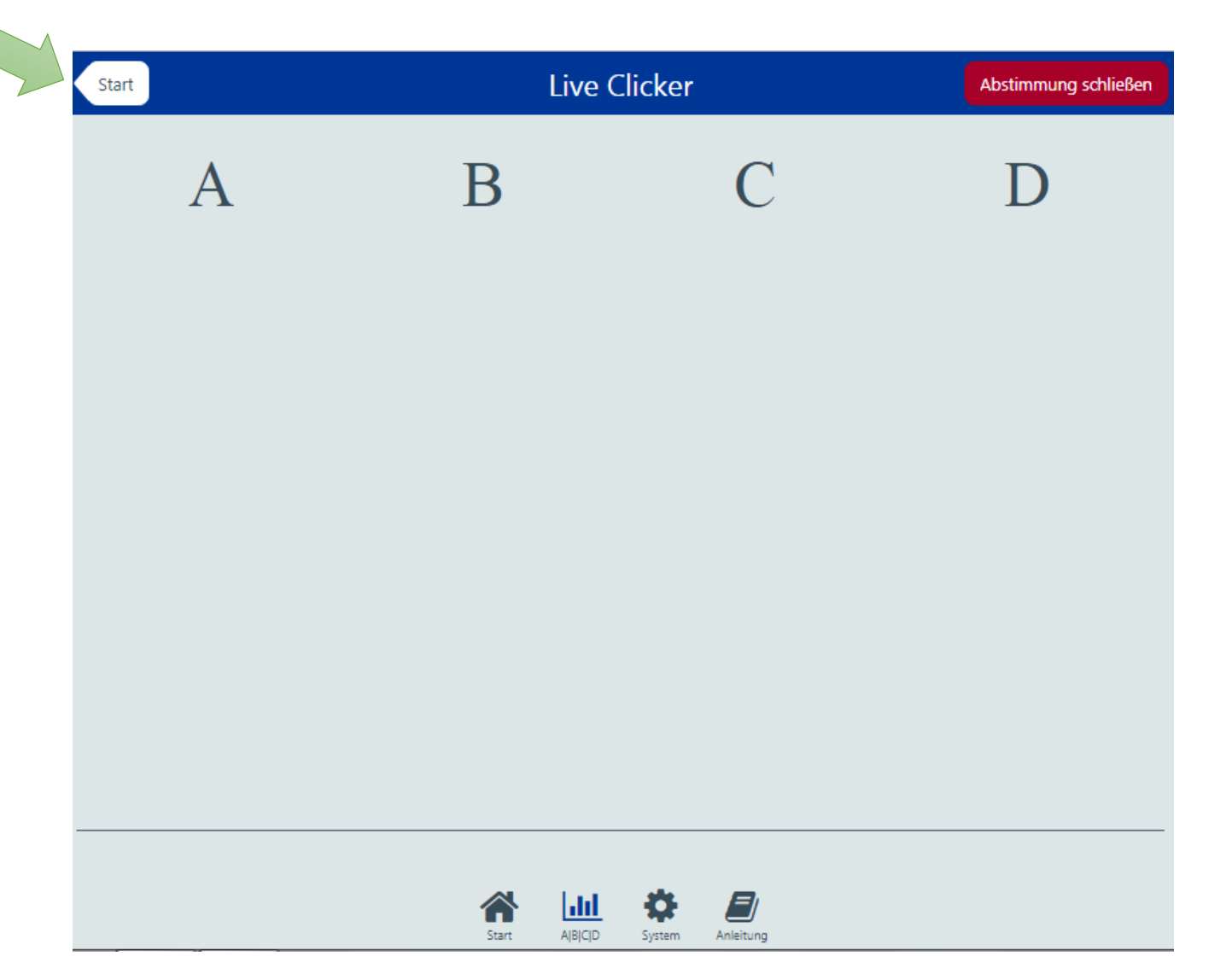

- Hier sehen Sie nun die Abstimmung
- Wenn Sie zusätzlich oder statt der Session ID den QR-Code an die Studierenden geben möchten (z.B. auch in Präsentation), dann klicken Sie auf "Start"

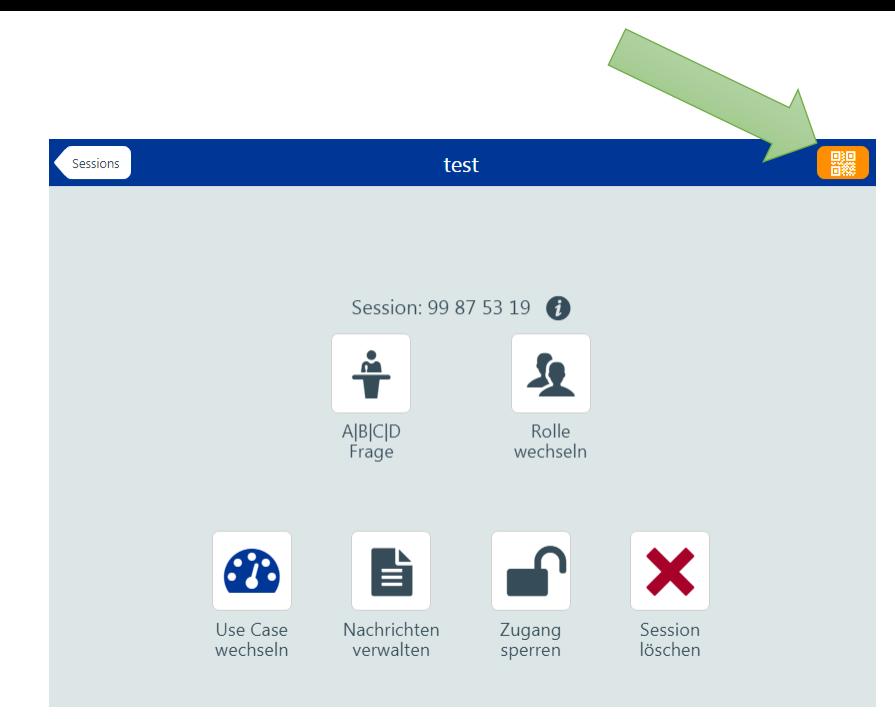

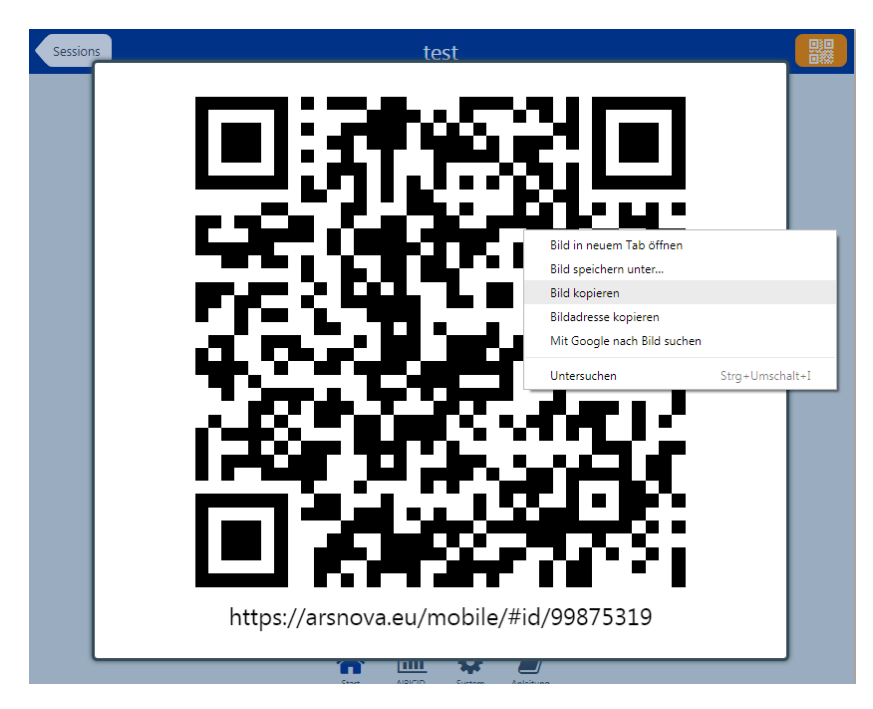

- Wählen Sie den orangen Button für den "QR-Code"
- Rechts auf QR-Code klicken und Bild kopieren
- Weiter z.B. in Präsentation einfügen
- Auf den QR-Code klicken, so dass dieser wieder verschwindet
- Klick auf "A/B/C/D Frage", so dass Sie wieder zur Umfrage gelangen

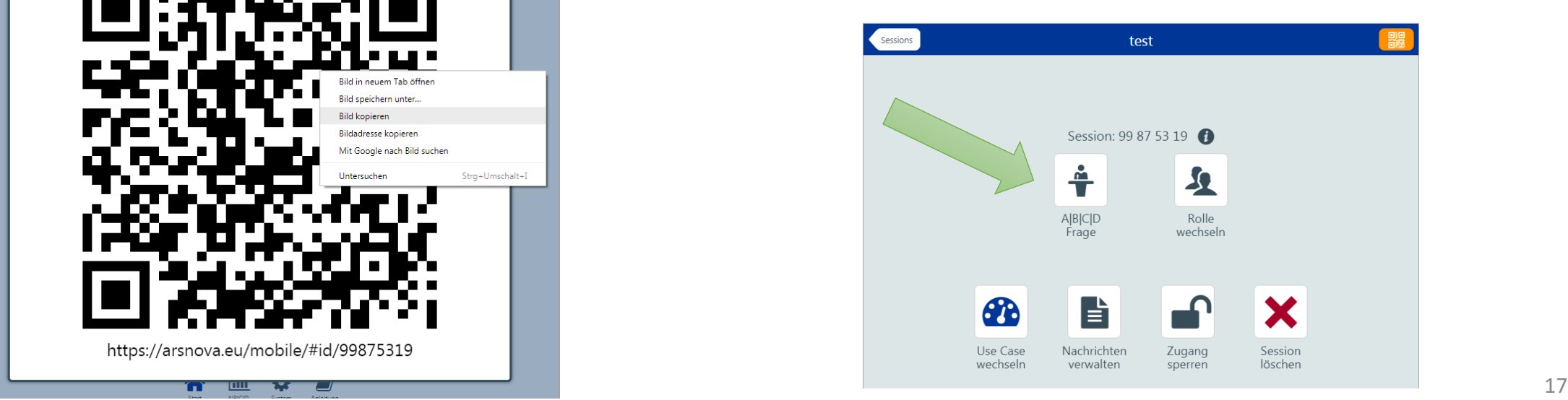

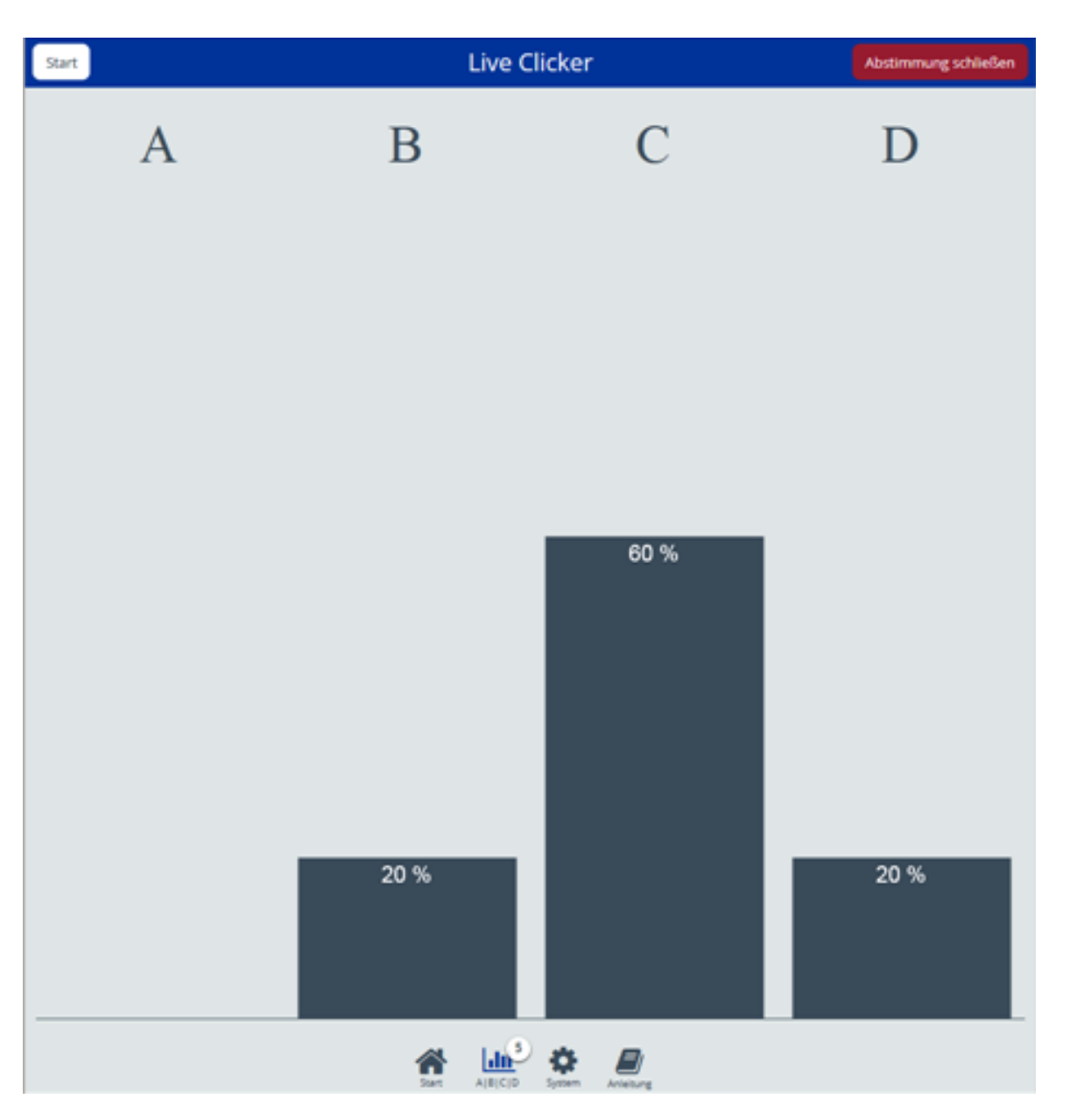

- Studenten abstimmen lassen
- Live Clicker: die Abstimmung ändert sich in Echtzeit der Abstimmung

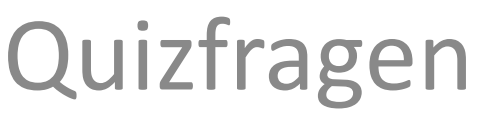

Wählen Sie bitte die richtige Antwort aus

 $\Box$  Antwortoption 1

2

Antwortoption 2

 $\Box$  Antwortoption 3

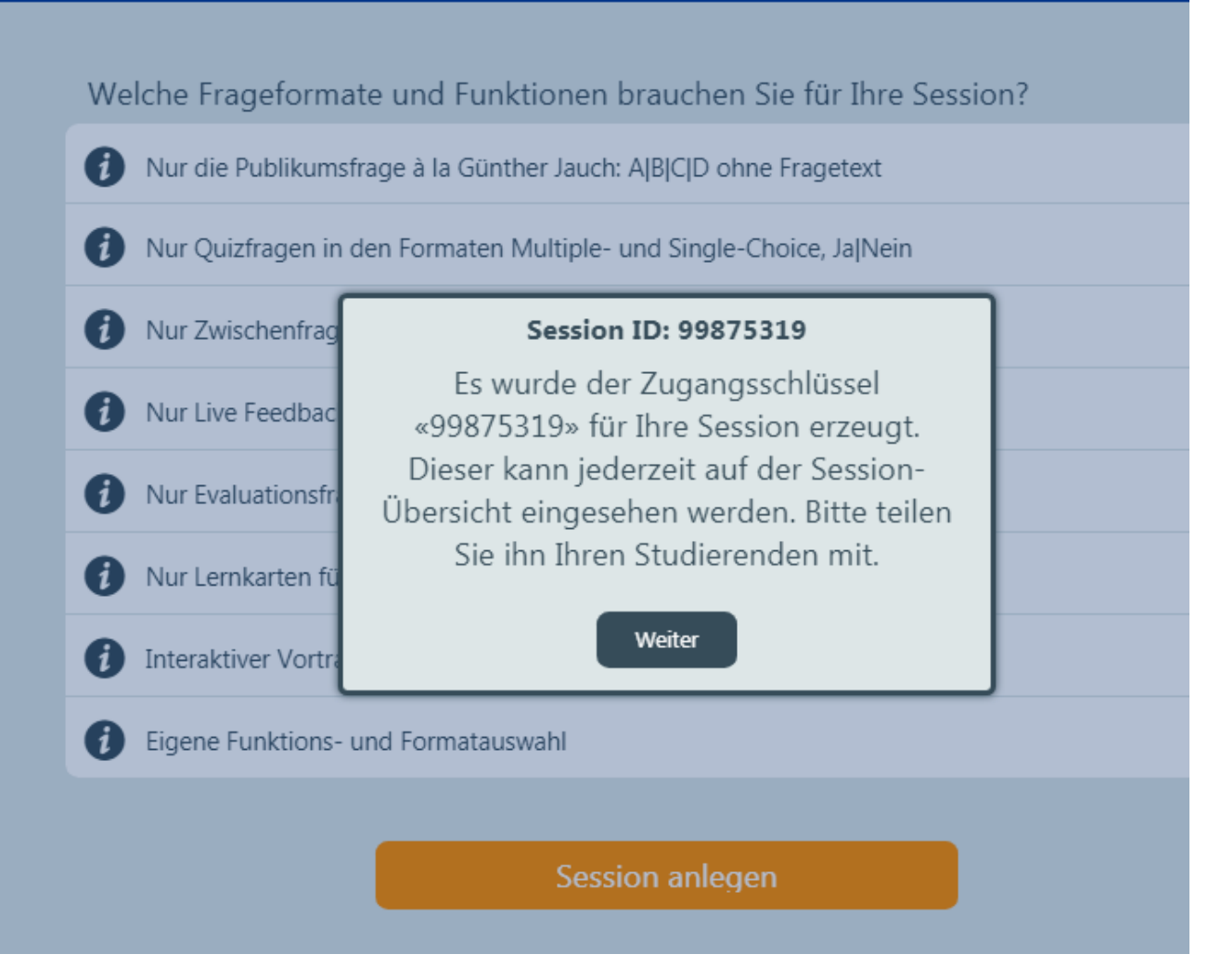

- Notieren oder kopieren Sie sich die Session ID, die Studierenden benötigen dies für die Umfrageteilnahme
- Wählen Sie "Weiter"

Welche Frageformate und Funktionen brauchen Sie für Ihre Session? Nur die Publikumsfrage à la Günther Jauch: A|B|C|D ohne Fragetext Nur Quizfragen in den Formaten Multiple- und Single-Choice, Ja|Nein Nur Zwischenfrag **Session ID: 99875319** A Nur Live Feedbac Sie können diese Session nur in der Rolle Dozent/in via Gast-Login via diesem Nur Evaluationsfr Gerät verwalten. Nur Lernkarten fü O Weiter Interaktiver Vortr O Eigene Funktions- und Formatauswahl **(i)** Session anlegen

### - Wählen Sie "Weiter"

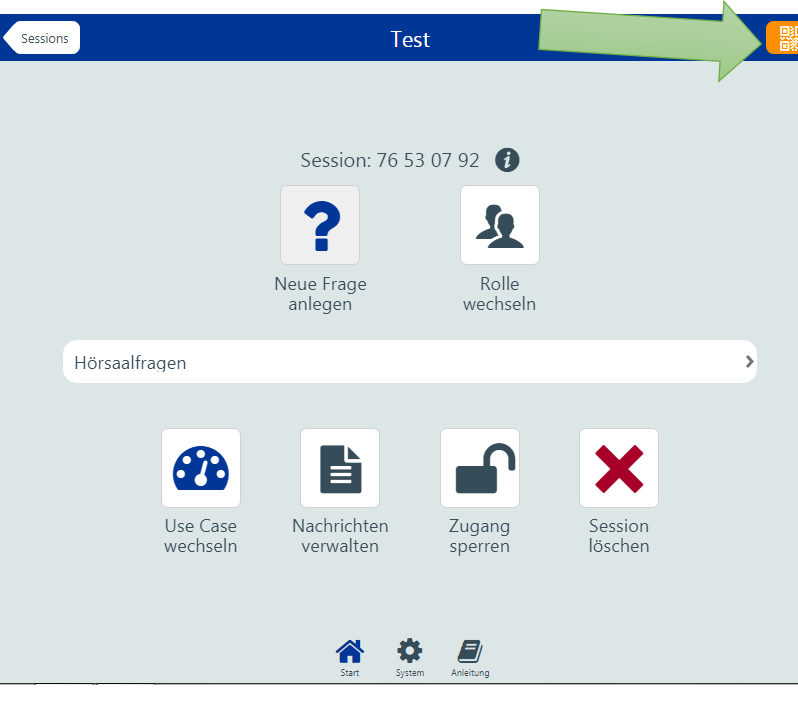

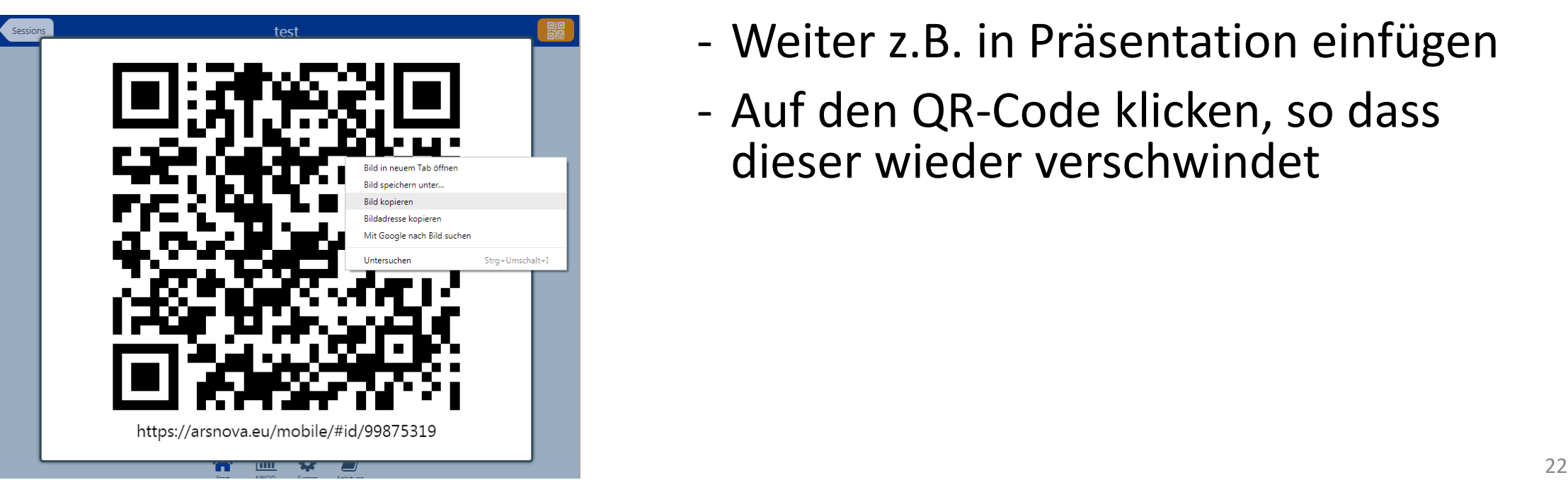

Wenn Sie zusätzlich oder statt der Session ID den QR-Code an die Studierenden geben möchten (z.B. auch in Präsentation):

- Wählen Sie den orangen Button für den "QR-Code"
- Rechts auf QR-Code klicken und Bild kopieren
- Weiter z.B. in Präsentation einfügen
- Auf den QR-Code klicken, so dass dieser wieder verschwindet

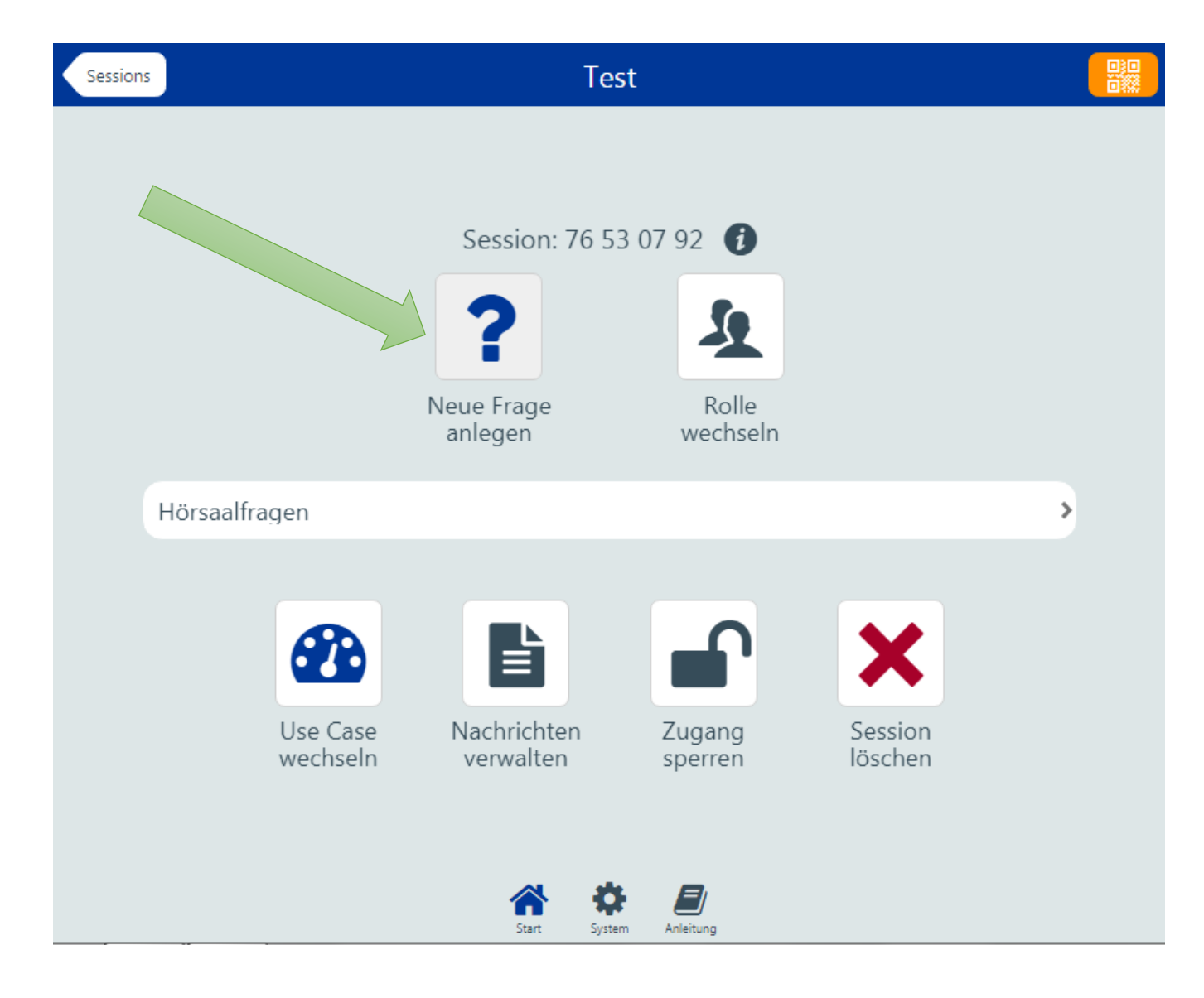

### - Wählen Sie "Neue Frage anlegen"

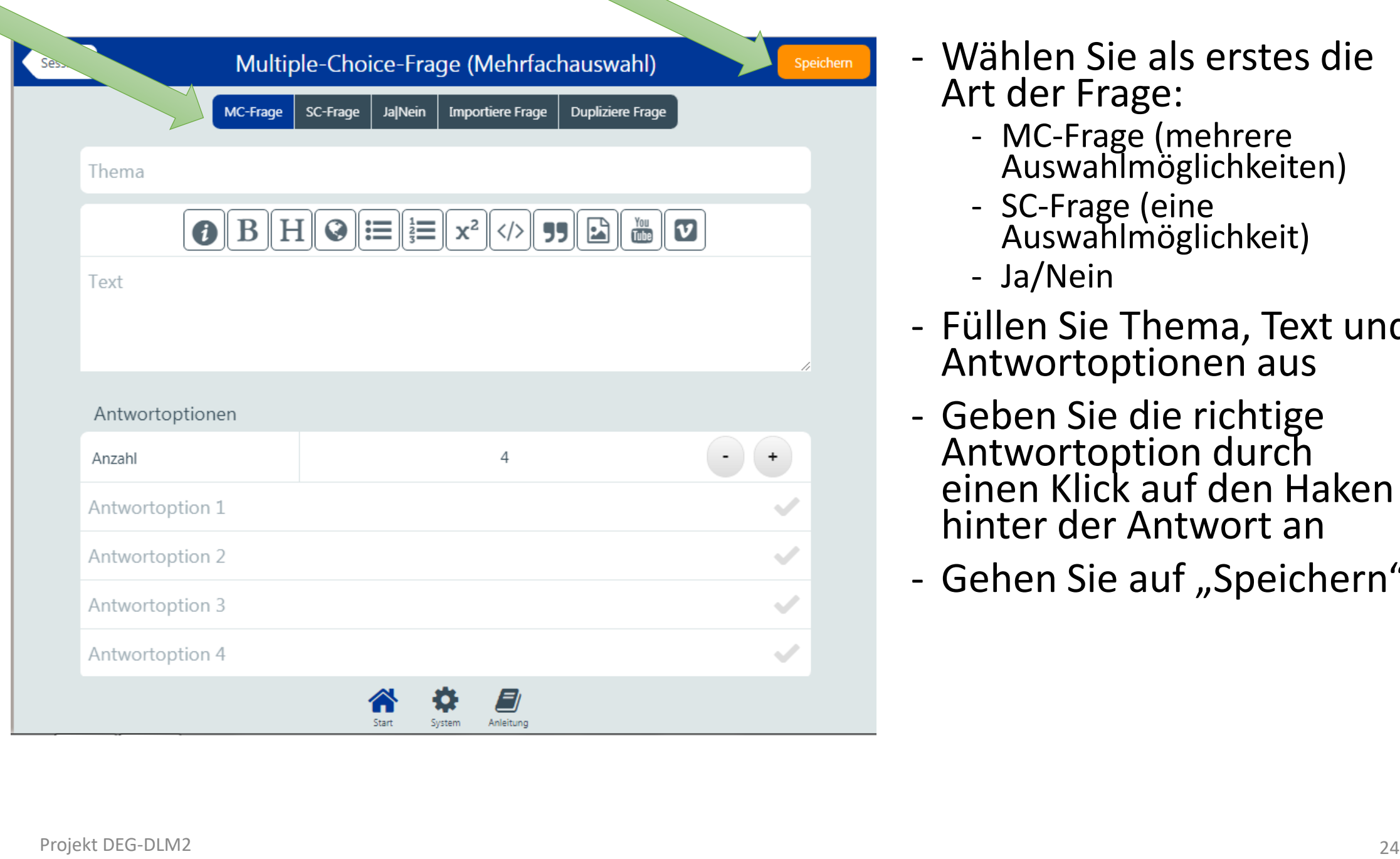

- Art der Frage:
	- MC-Frage (mehrere Auswahlmöglichkeiten)
	- SC -Frage (eine Auswahlmöglichkeit)
	- Ja/Nein
- Füllen Sie Thema, Text und Antwortoptionen aus
- Geben Sie die richtige Antwortoption durch einen Klick auf den Haken hinter der Antwort an
- Gehen Sie auf "Speichern"

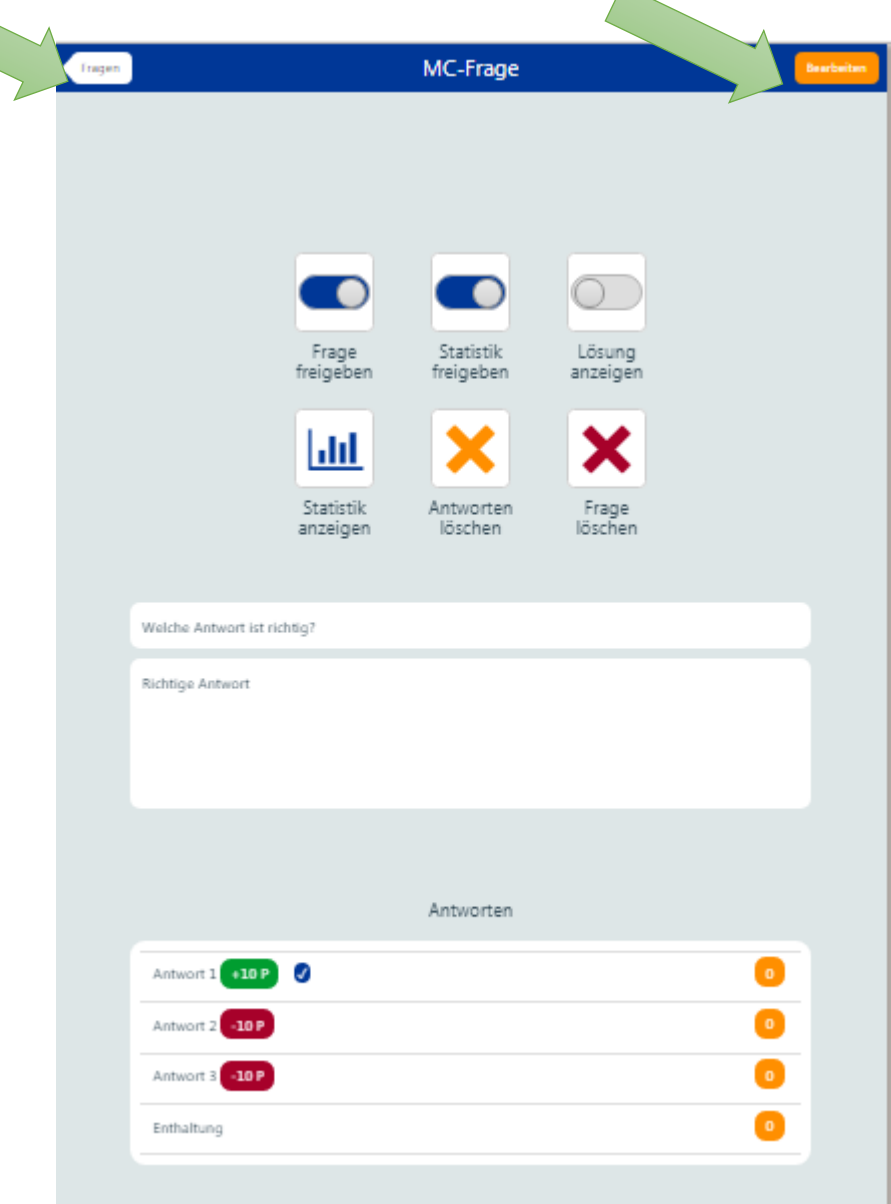

- Überprüfen Sie die Frage
- Gehen Sie auf "Bearbeiten", falls Sie die Frage oder die Antwortoptionen ändern möchten
- Gehen Sie auf "Fragen", wenn Sie nichts mehr ändern möchten

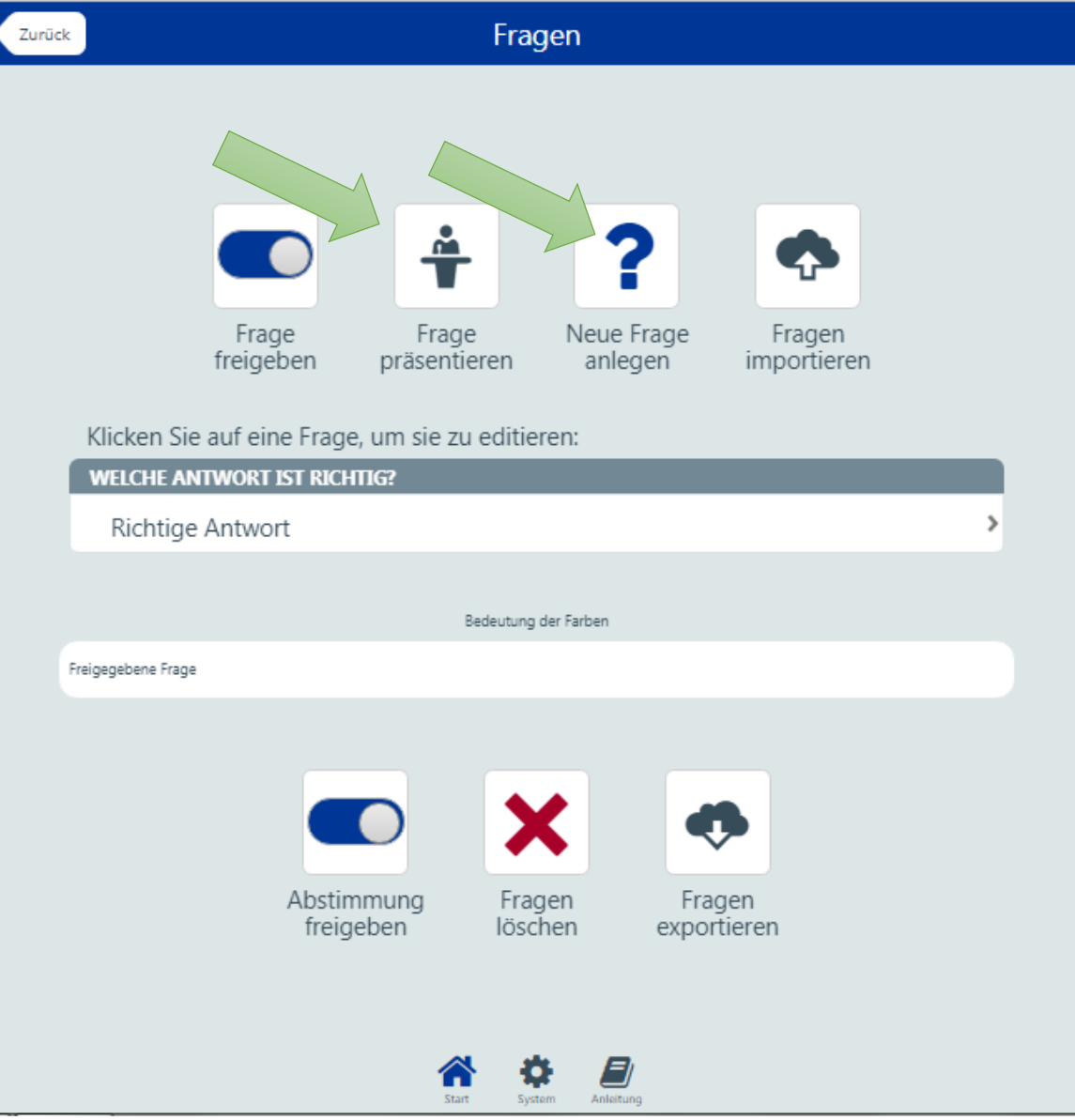

- Wählen Sie
	- "Frage präsentieren", wenn Sie nur eine Frage haben und Sie diese den Studierenden präsentieren möchten
	- "Neue Frage anlegen", wenn Sie weitere Fragen hinzufügen möchten (dann gehen Sie weiter so vor, wie bei der 1. Frage)

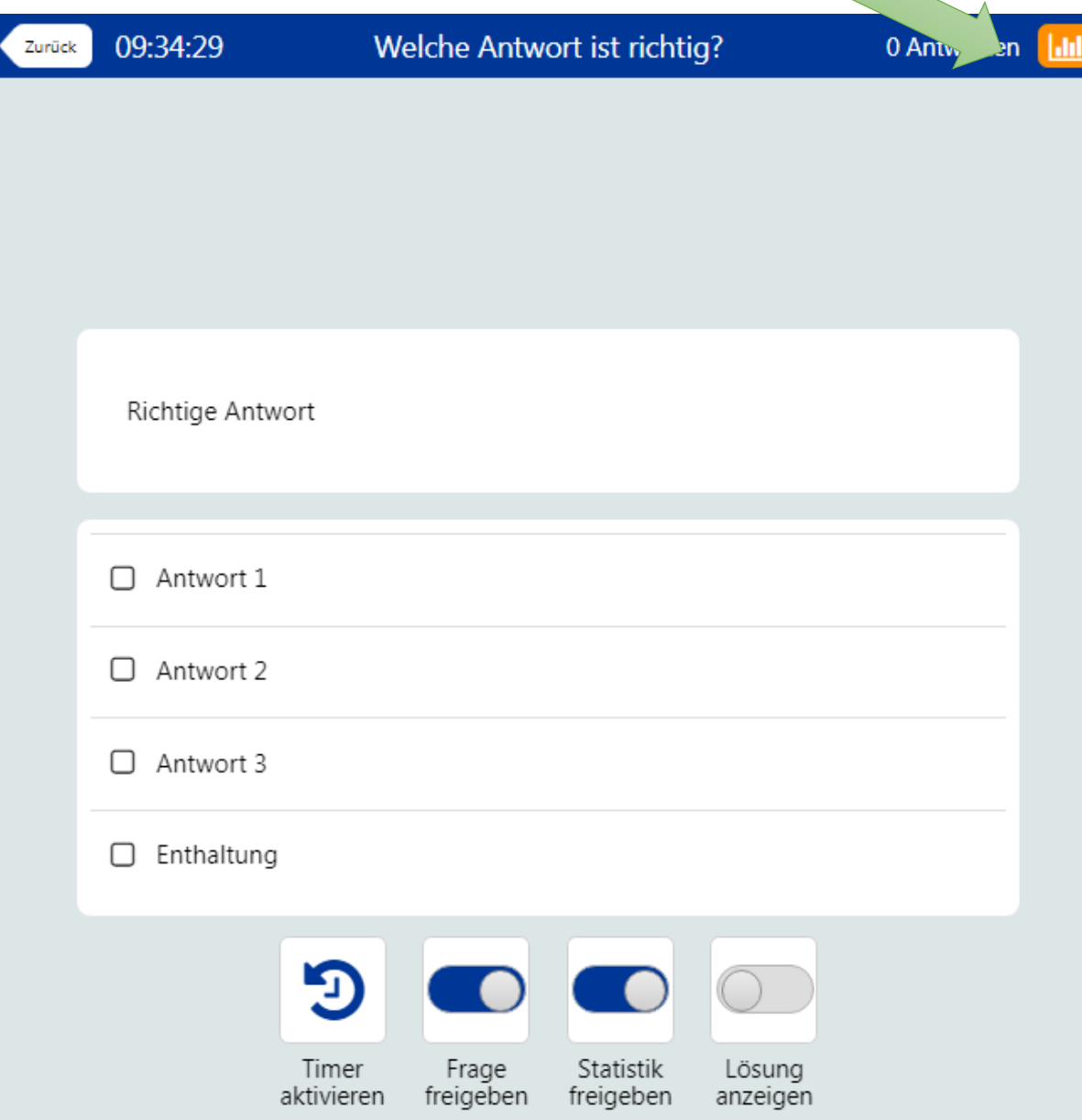

- Studierende abstimmen lassen und auf den orangen Button für Statistik klicken

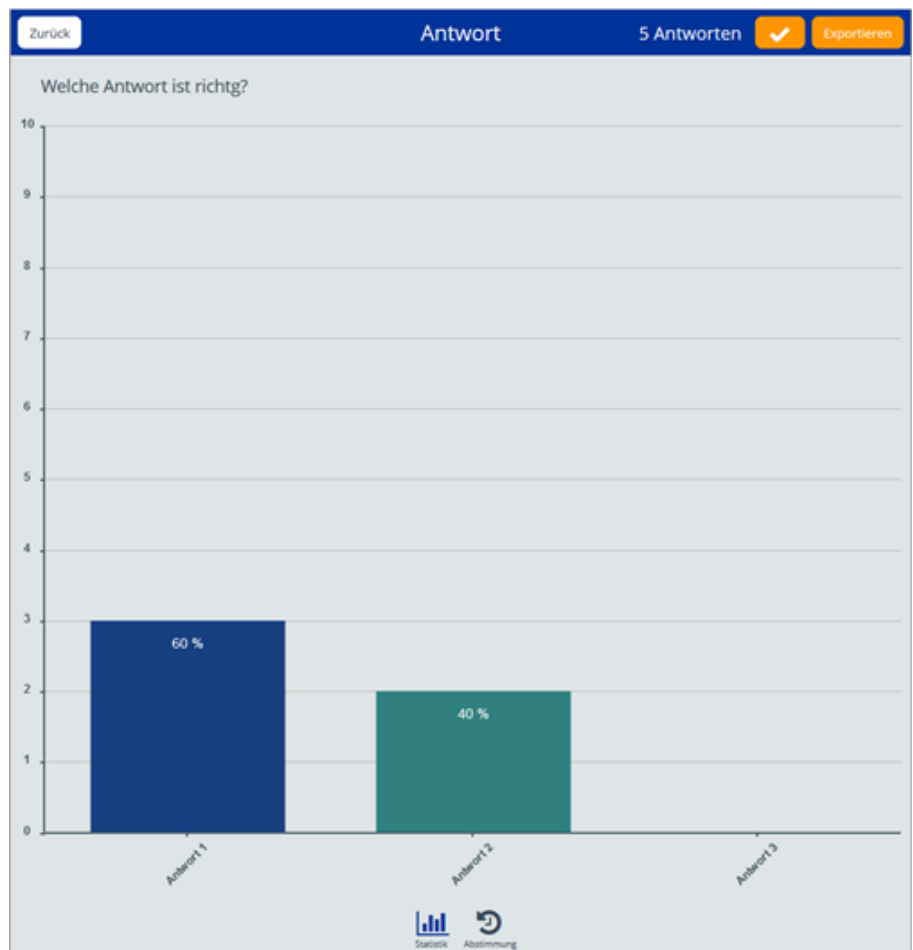

### Fragen und Kommentare

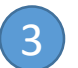

3 Fragen und Kommentare der Studierenden ohne Vorgabe von Fragetexten

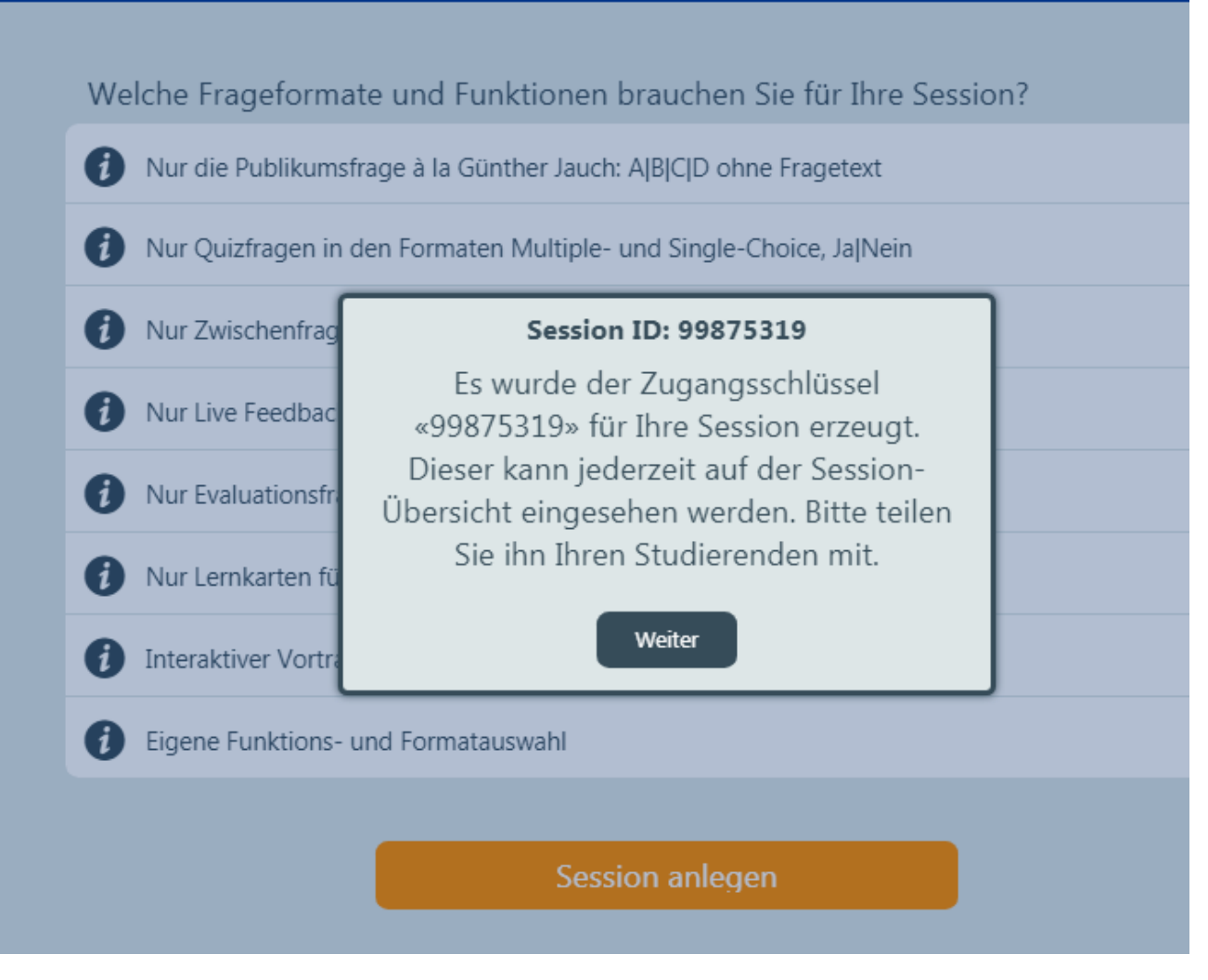

- Notieren oder kopieren Sie sich die Session ID, die Studierenden benötigen dies für die Umfrageteilnahme
- Wählen Sie "Weiter"

Welche Frageformate und Funktionen brauchen Sie für Ihre Session? Nur die Publikumsfrage à la Günther Jauch: A|B|C|D ohne Fragetext Nur Quizfragen in den Formaten Multiple- und Single-Choice, Ja|Nein Nur Zwischenfrag **Session ID: 99875319** A Nur Live Feedbac Sie können diese Session nur in der Rolle Dozent/in via Gast-Login via diesem Nur Evaluationsfr Gerät verwalten. Nur Lernkarten fü O Weiter Interaktiver Vortr O Eigene Funktions- und Formatauswahl **(i)** Session anlegen

### - Wählen Sie "Weiter"

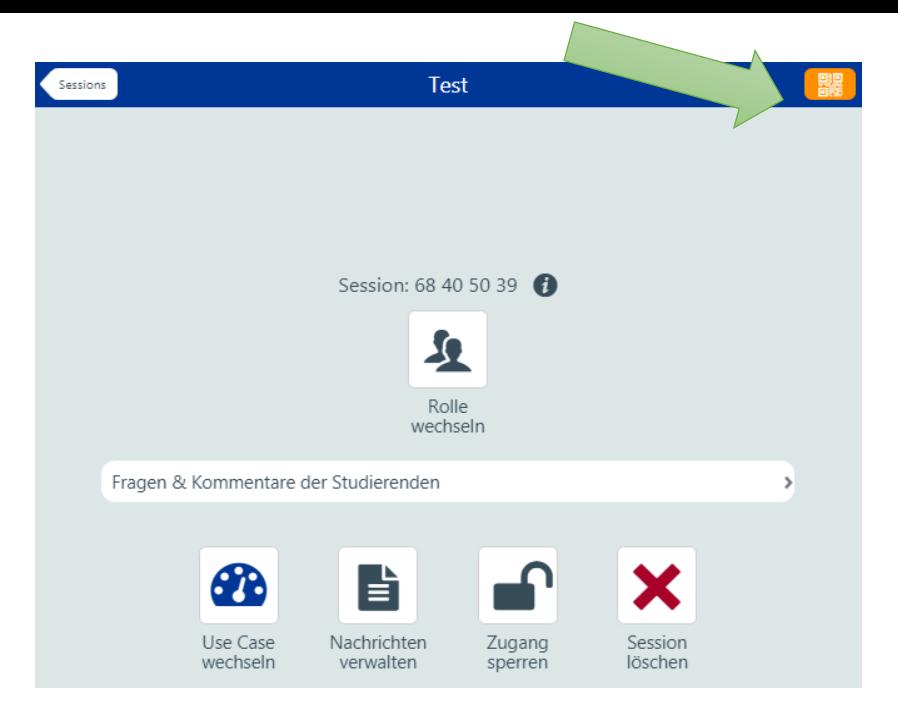

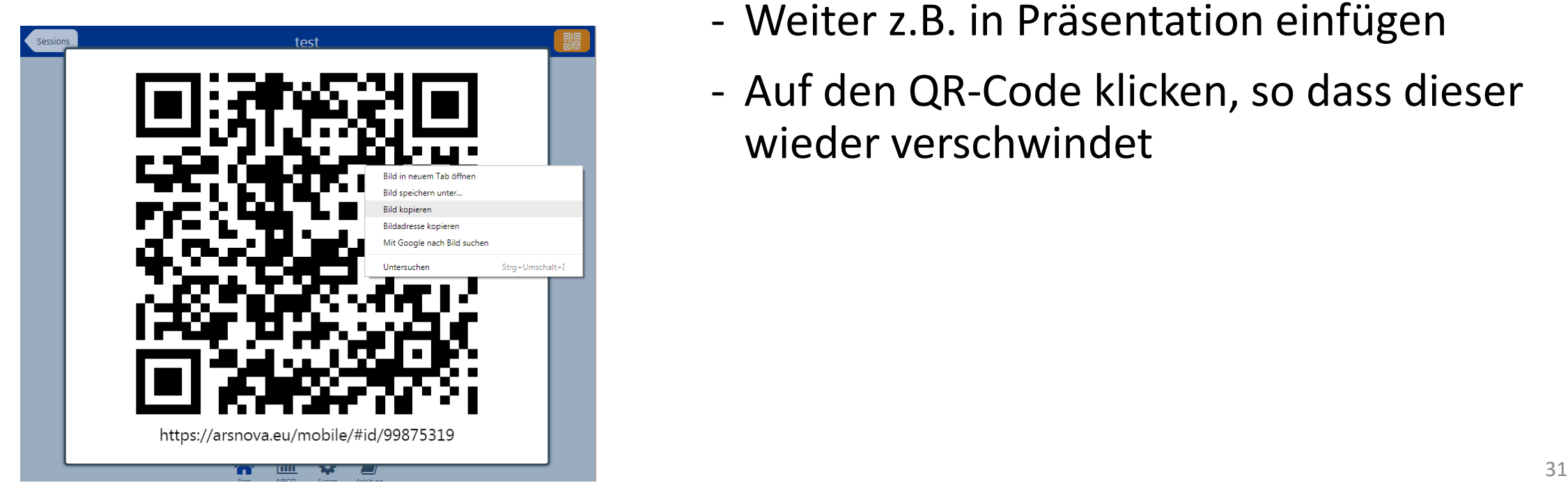

Wenn Sie zusätzlich oder statt der Session ID den QR-Code an die Studierenden geben möchten (z.B. auch in Präsentation):

- Wählen Sie den orangen Button für den "QR-Code"
- Rechts auf QR-Code klicken und Bild kopieren
- Weiter z.B. in Präsentation einfügen
- Auf den QR-Code klicken, so dass dieser wieder verschwindet

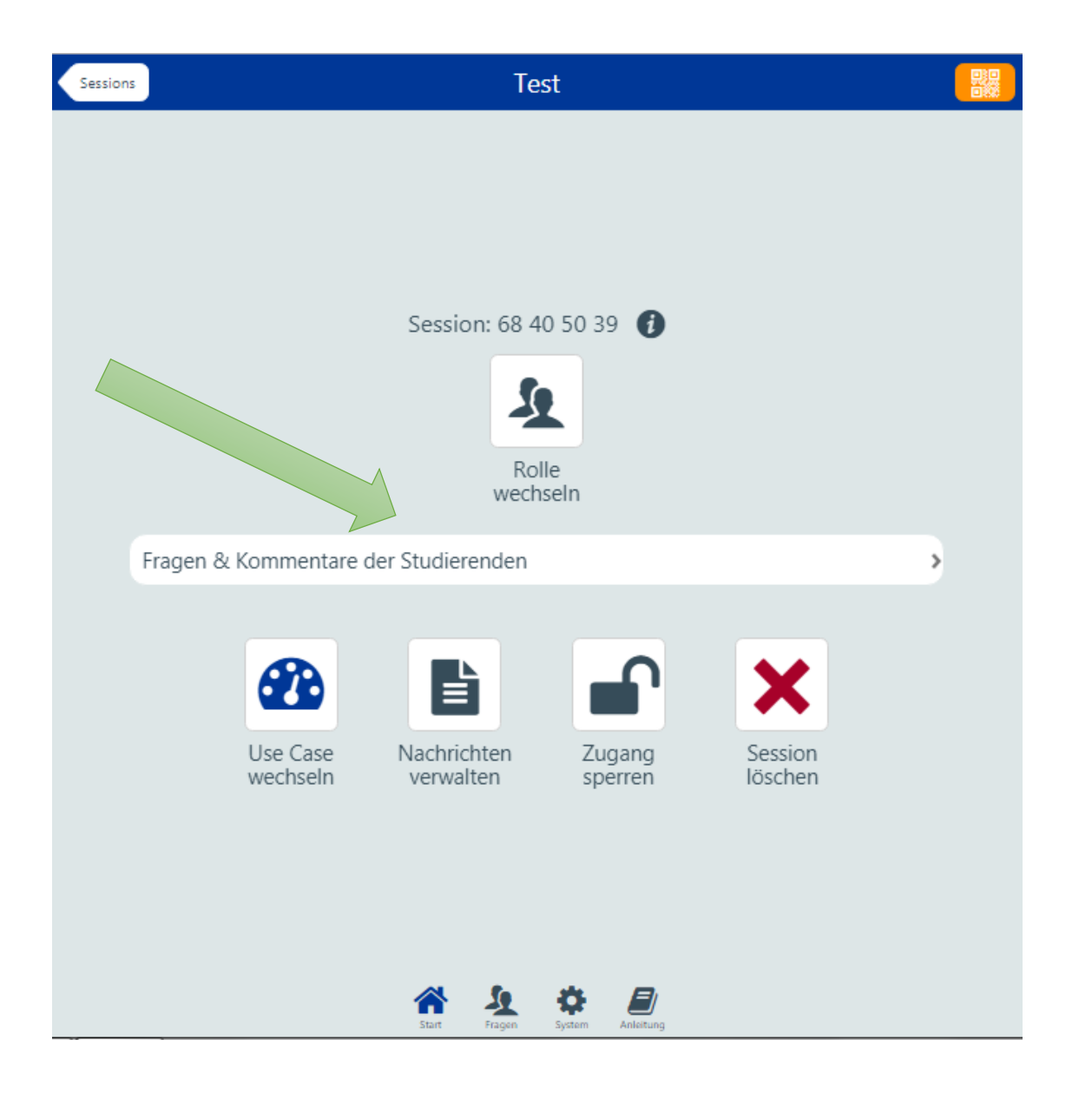

- Studierende abstimmen lassen
- Wählen Sie "Fragen & Kommentare der Studierenden", um diese zu sehen

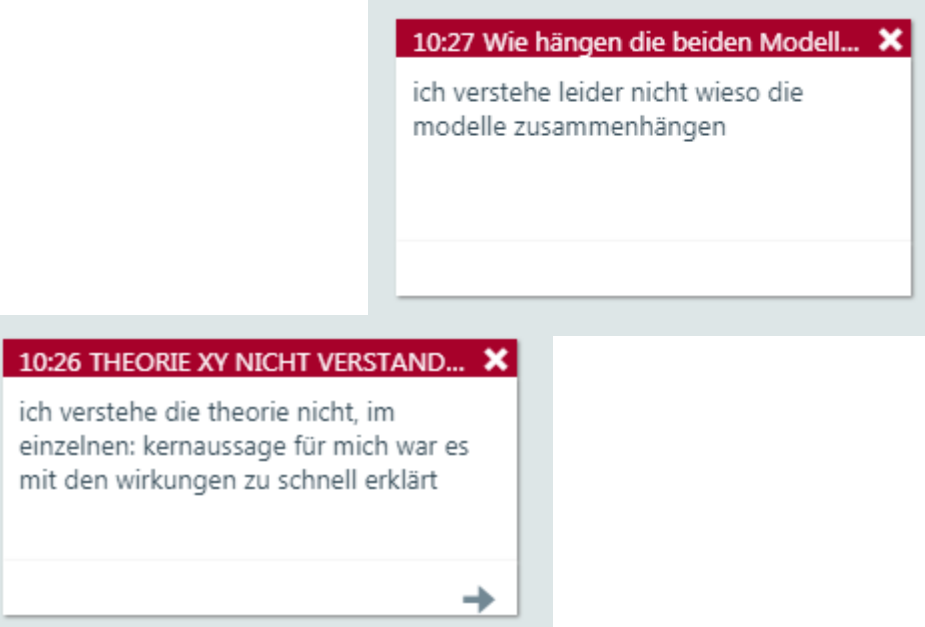

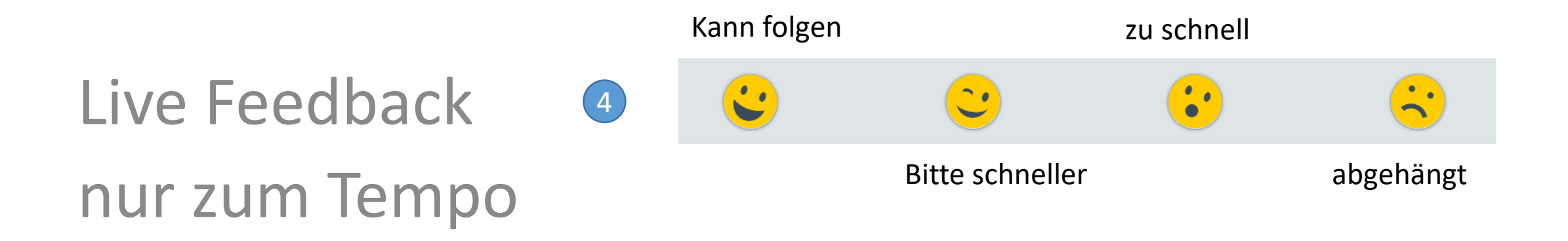

Tipp: Die Beschriftung kann nicht geändert werden und ist nur für die Studierenden in der Umfrage sichtbar

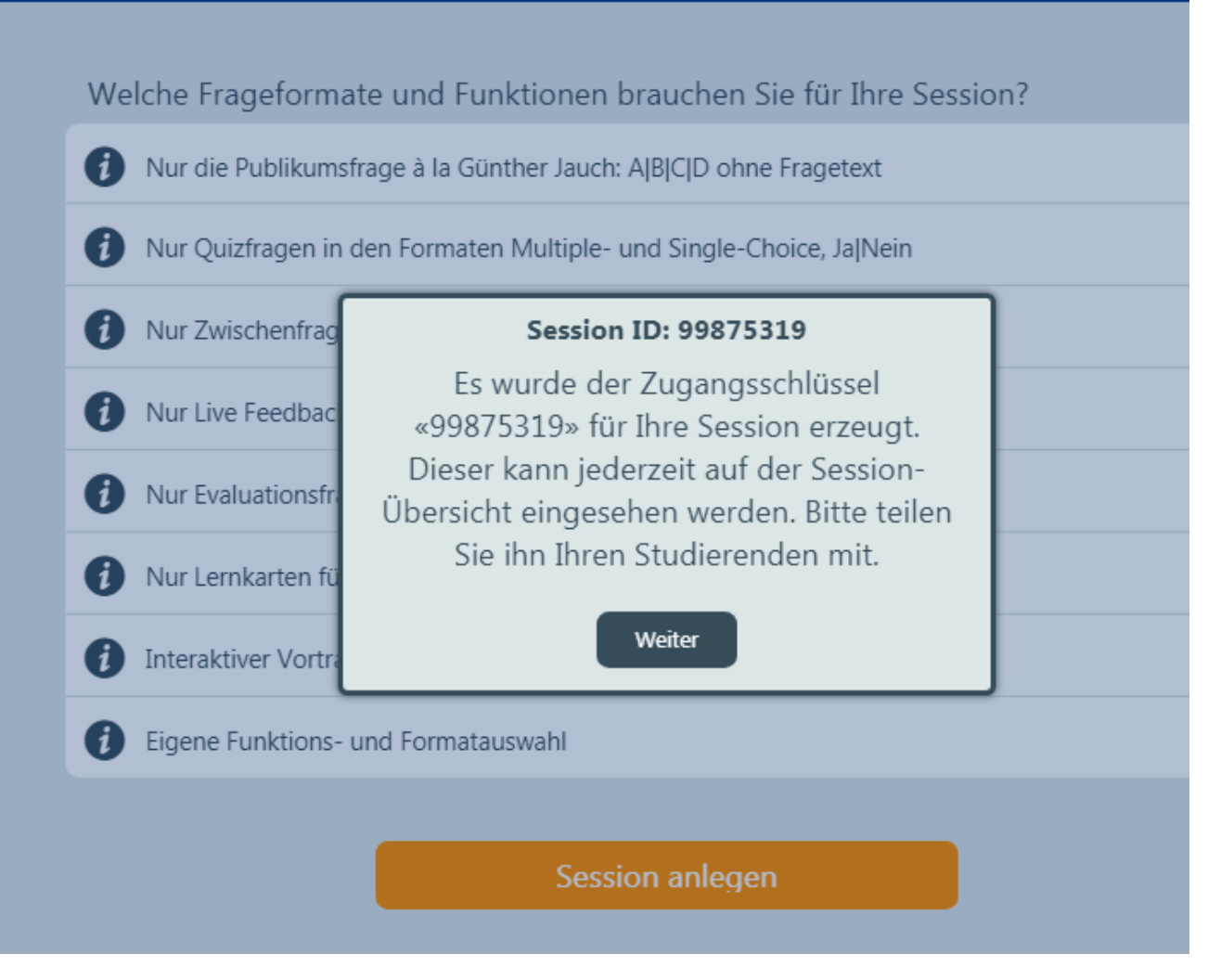

- Notieren oder kopieren Sie sich die Session ID, die Studierenden benötigen dies für die Umfrageteilnahme
- Wählen Sie "Weiter"

Welche Frageformate und Funktionen brauchen Sie für Ihre Session? Nur die Publikumsfrage à la Günther Jauch: A|B|C|D ohne Fragetext Nur Quizfragen in den Formaten Multiple- und Single-Choice, Ja|Nein Nur Zwischenfrag **Session ID: 99875319** A Nur Live Feedbac Sie können diese Session nur in der Rolle Dozent/in via Gast-Login via diesem Nur Evaluationsfr Gerät verwalten. Nur Lernkarten fü O Weiter Interaktiver Vortr O Eigene Funktions- und Formatauswahl **(i)** Session anlegen

### - Wählen Sie "Weiter"

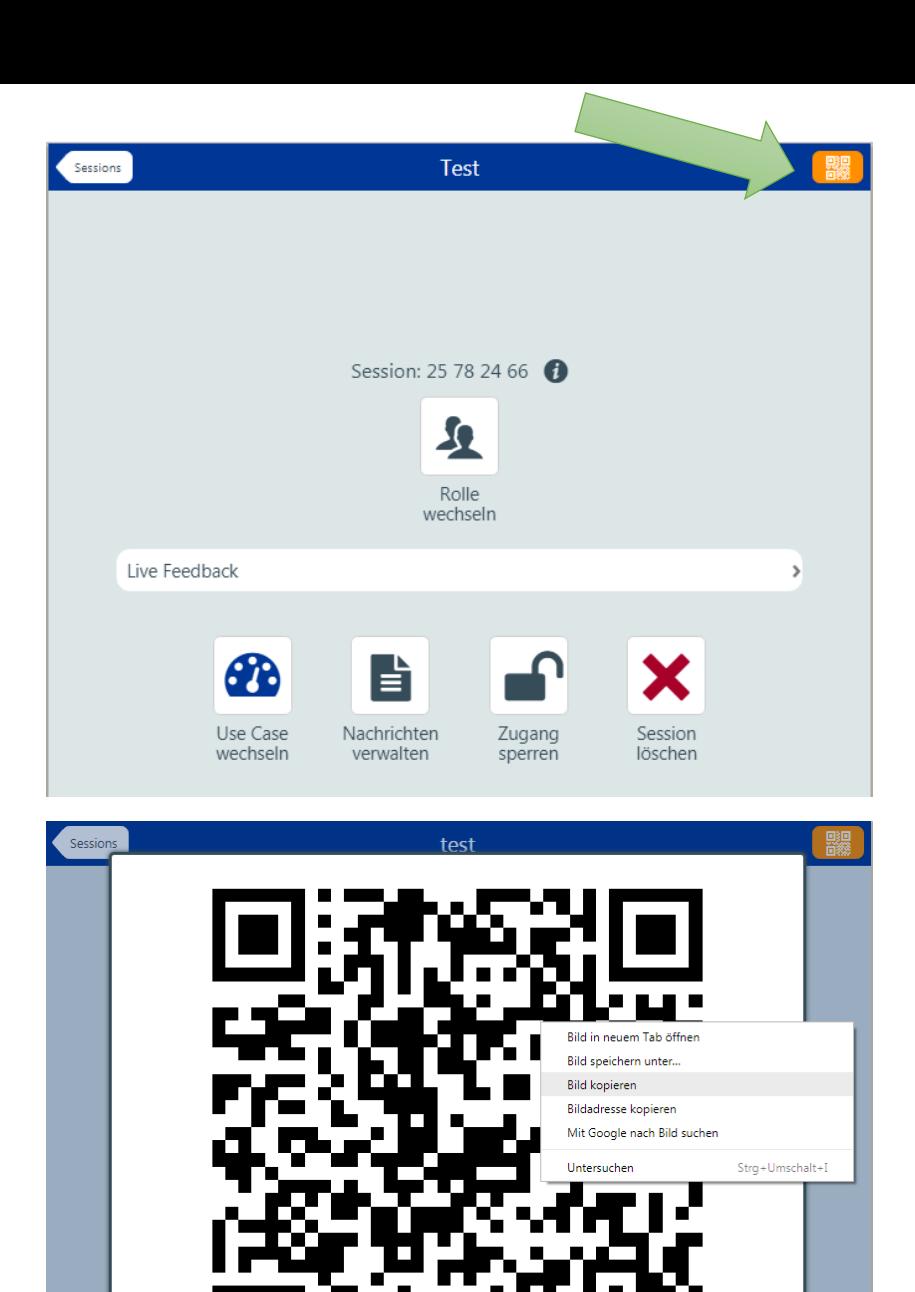

Wenn Sie zusätzlich oder statt der Session ID den QR-Code an die Studierenden geben möchten (z.B. auch in Präsentation):

- Wählen Sie den orangen Button für den "QR-Code"
- Rechts auf QR-Code klicken und Bild kopieren
- Weiter z.B. in Präsentation einfügen
- Auf den QR-Code klicken, so dass dieser wieder verschwindet

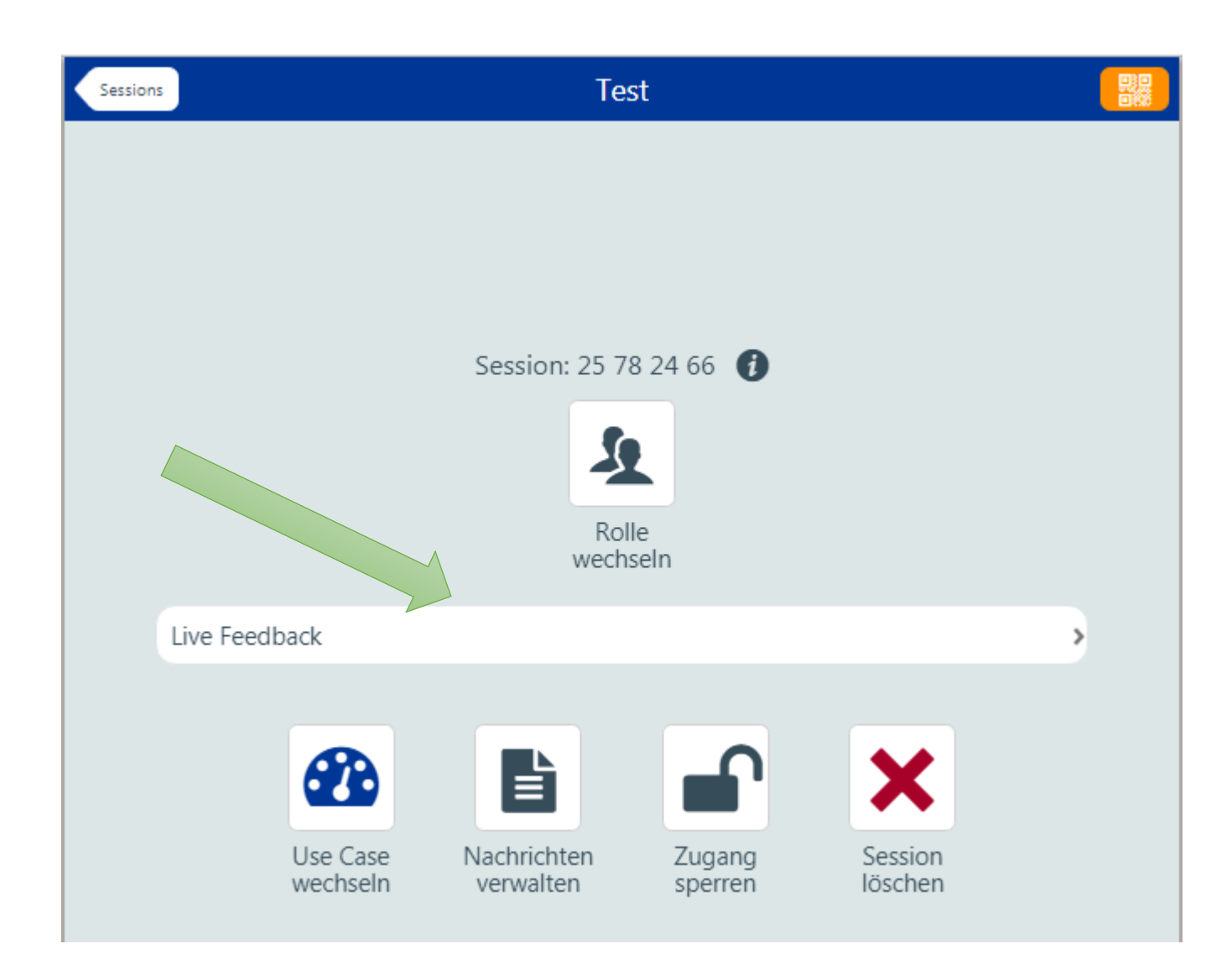

- Studierende abstimmen lassen
- Wählen Sie "Live Feedback", um dieses zu sehen

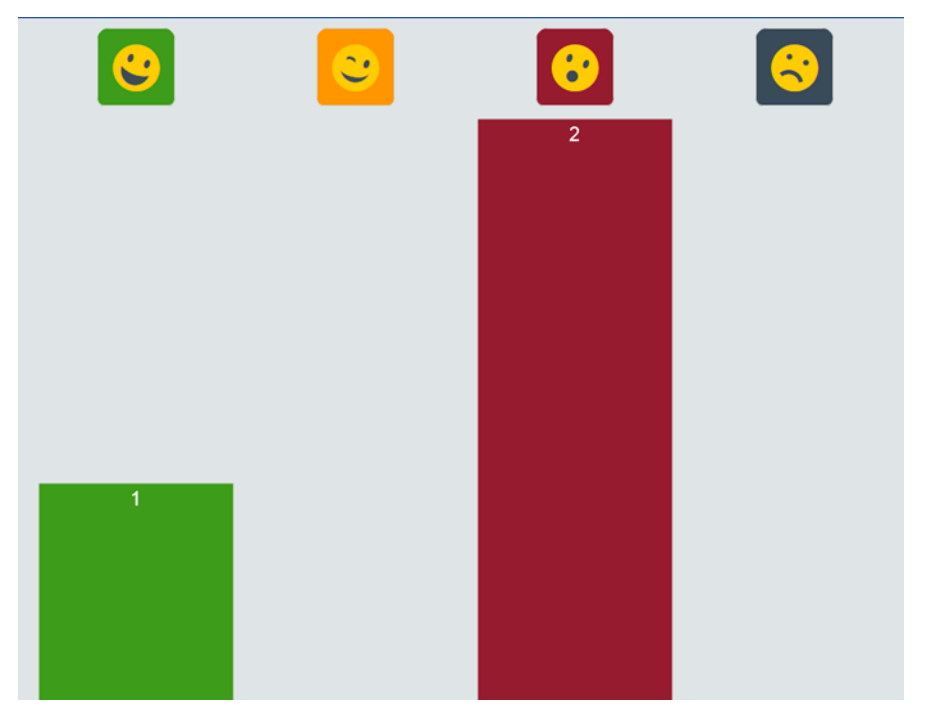

## Evaluationsfragen (5-stufige Likert-Skala)

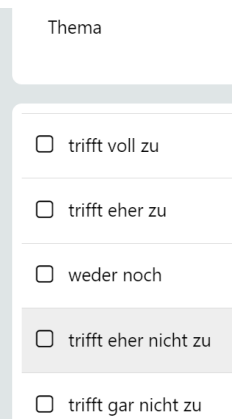

5

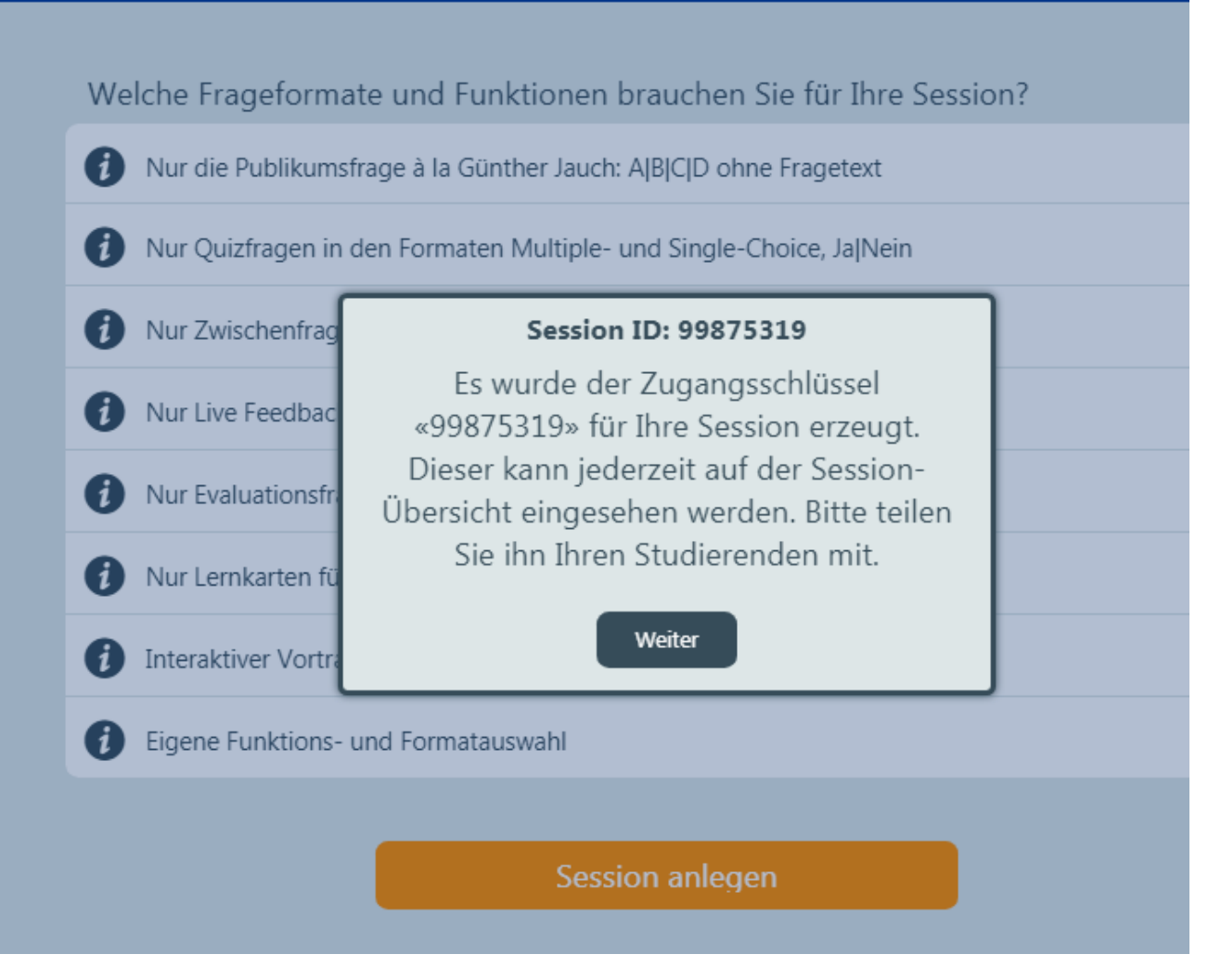

- Notieren oder kopieren Sie sich die Session ID, die Studierenden benötigen dies für die Umfrageteilnahme
- Wählen Sie "Weiter"

Welche Frageformate und Funktionen brauchen Sie für Ihre Session? Nur die Publikumsfrage à la Günther Jauch: A|B|C|D ohne Fragetext Nur Quizfragen in den Formaten Multiple- und Single-Choice, Ja|Nein Nur Zwischenfrag **Session ID: 99875319** A Nur Live Feedbac Sie können diese Session nur in der Rolle Dozent/in via Gast-Login via diesem Nur Evaluationsfr Gerät verwalten. Nur Lernkarten fü O Weiter Interaktiver Vortr O Eigene Funktions- und Formatauswahl **(i)** Session anlegen

### - Wählen Sie "Weiter"

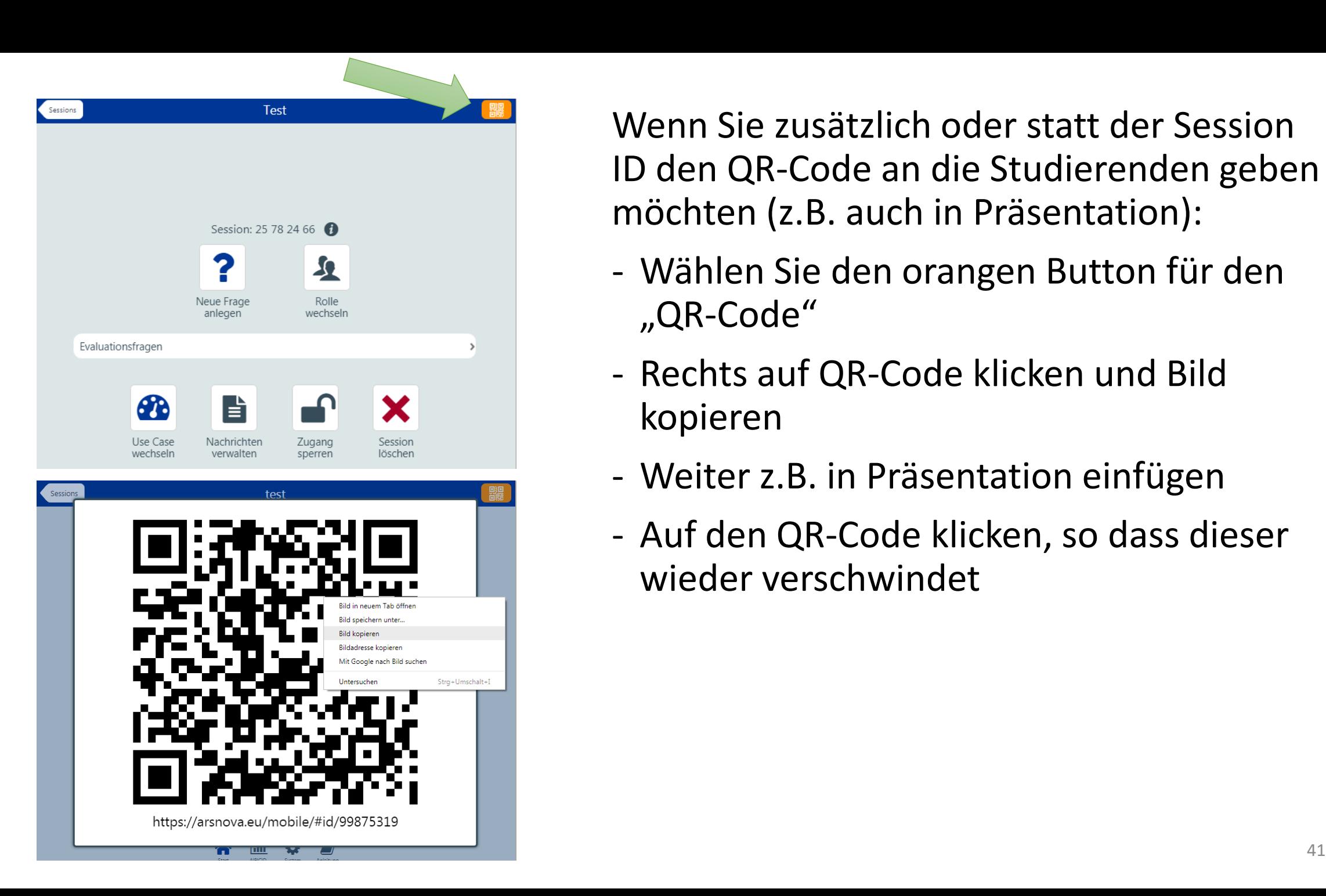

Wenn Sie zusätzlich oder statt der Session ID den QR-Code an die Studierenden geben möchten (z.B. auch in Präsentation):

- Wählen Sie den orangen Button für den "QR-Code"
- Rechts auf QR-Code klicken und Bild kopieren
- Weiter z.B. in Präsentation einfügen
- Auf den QR-Code klicken, so dass dieser wieder verschwindet

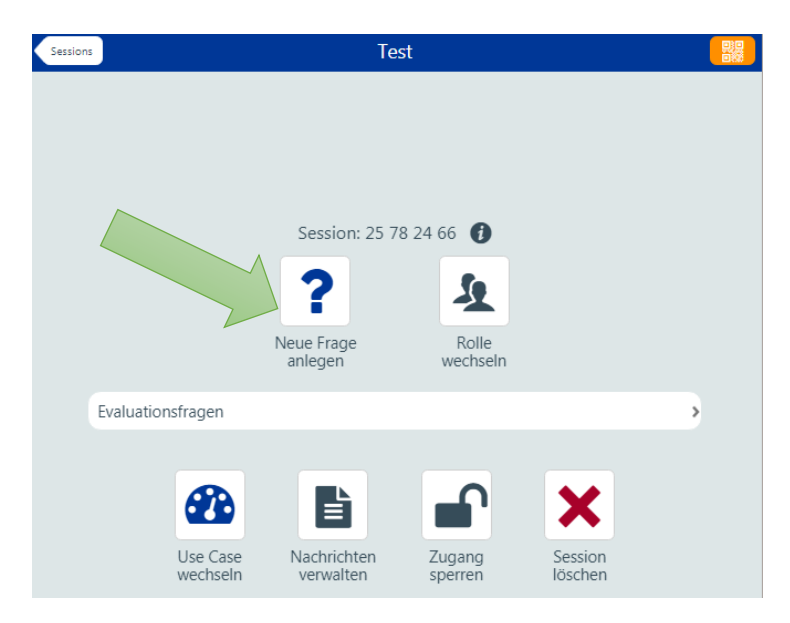

- Wählen Sie "Neue Frage anlegen"
- Füllen Sie die entsprechenden Felder aus
- Wählen Sie "Speichern"

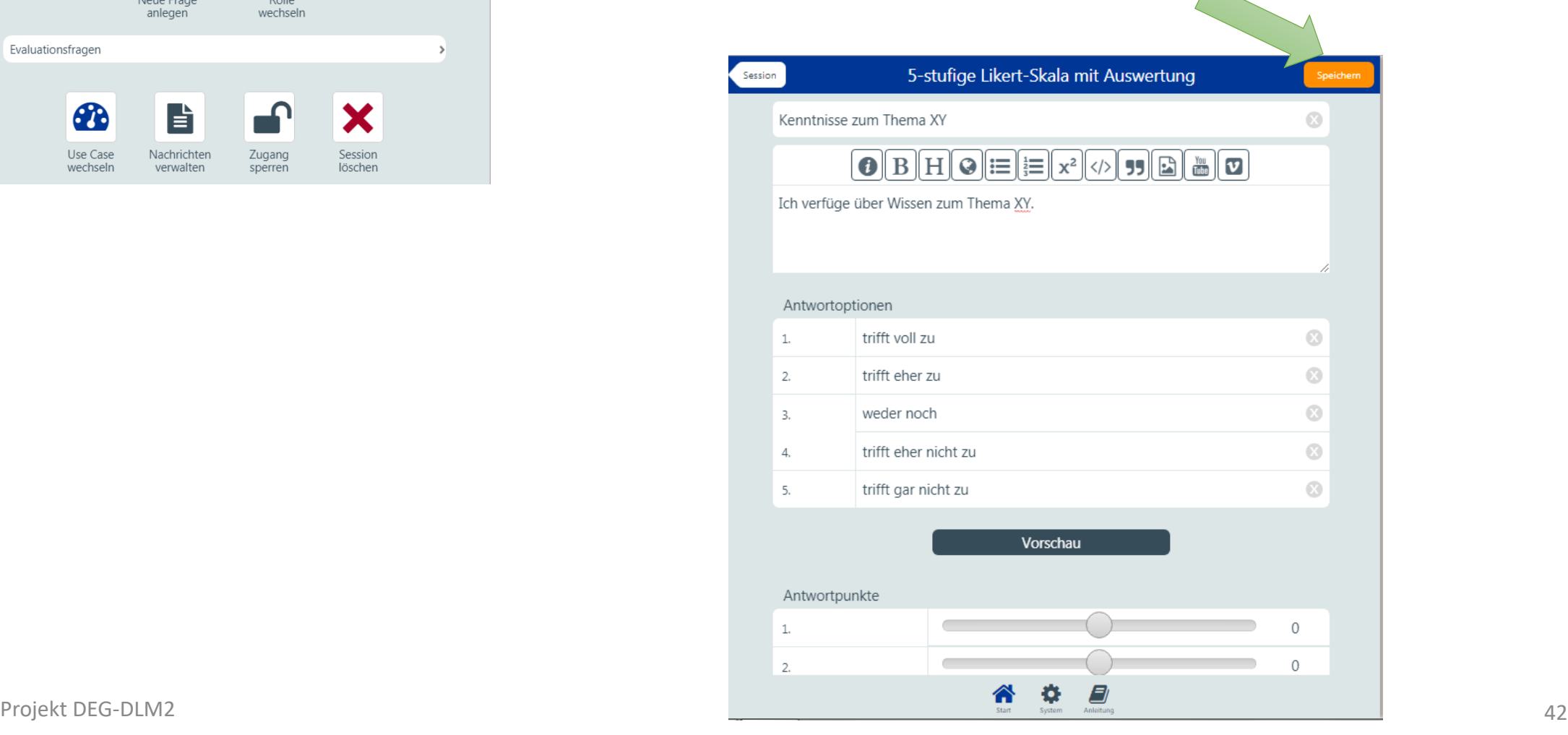

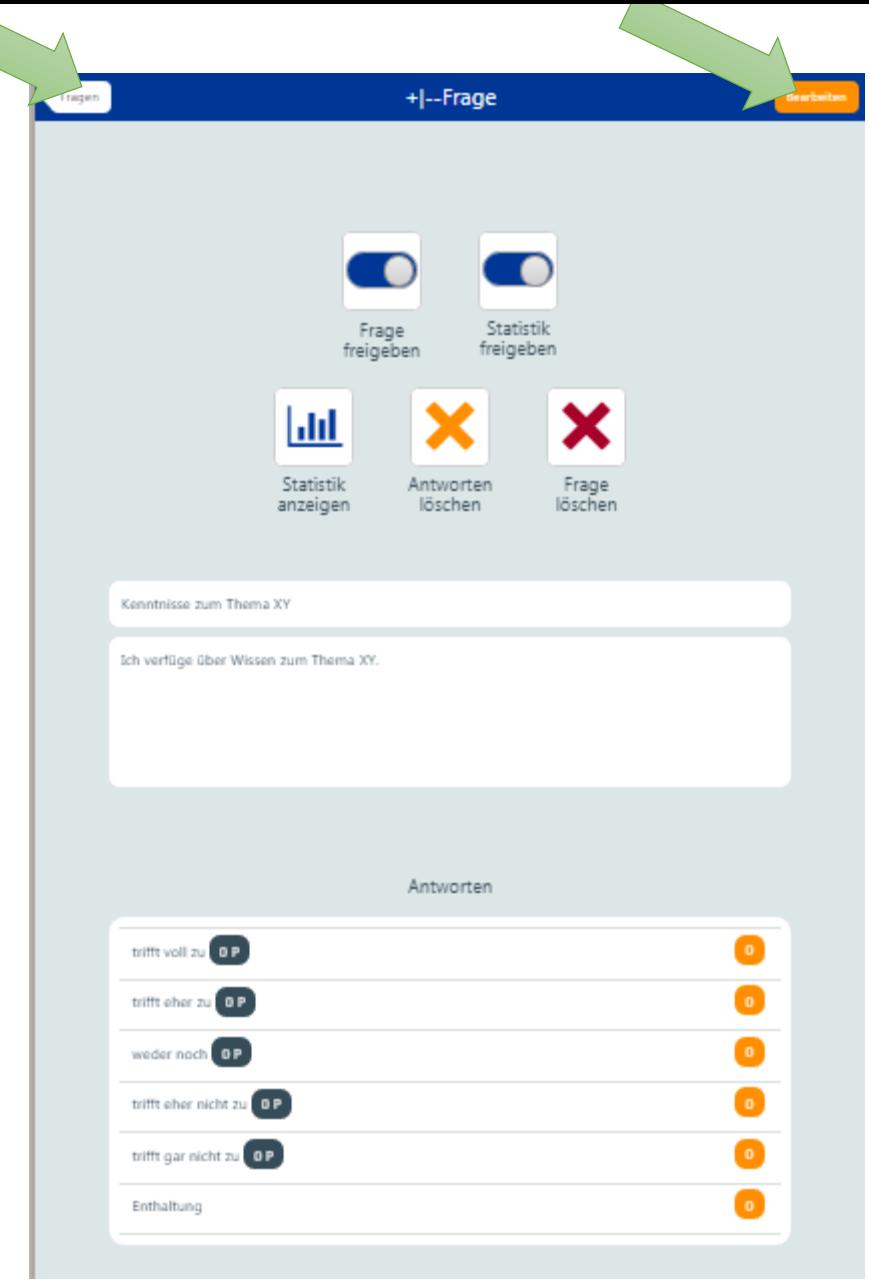

- Überprüfen Sie die Frage
- Gehen Sie auf "Bearbeiten", falls Sie die Frage oder die Antwortoptionen ändern möchten
- Gehen Sie auf "Fragen", wenn Sie nichts mehr ändern möchten

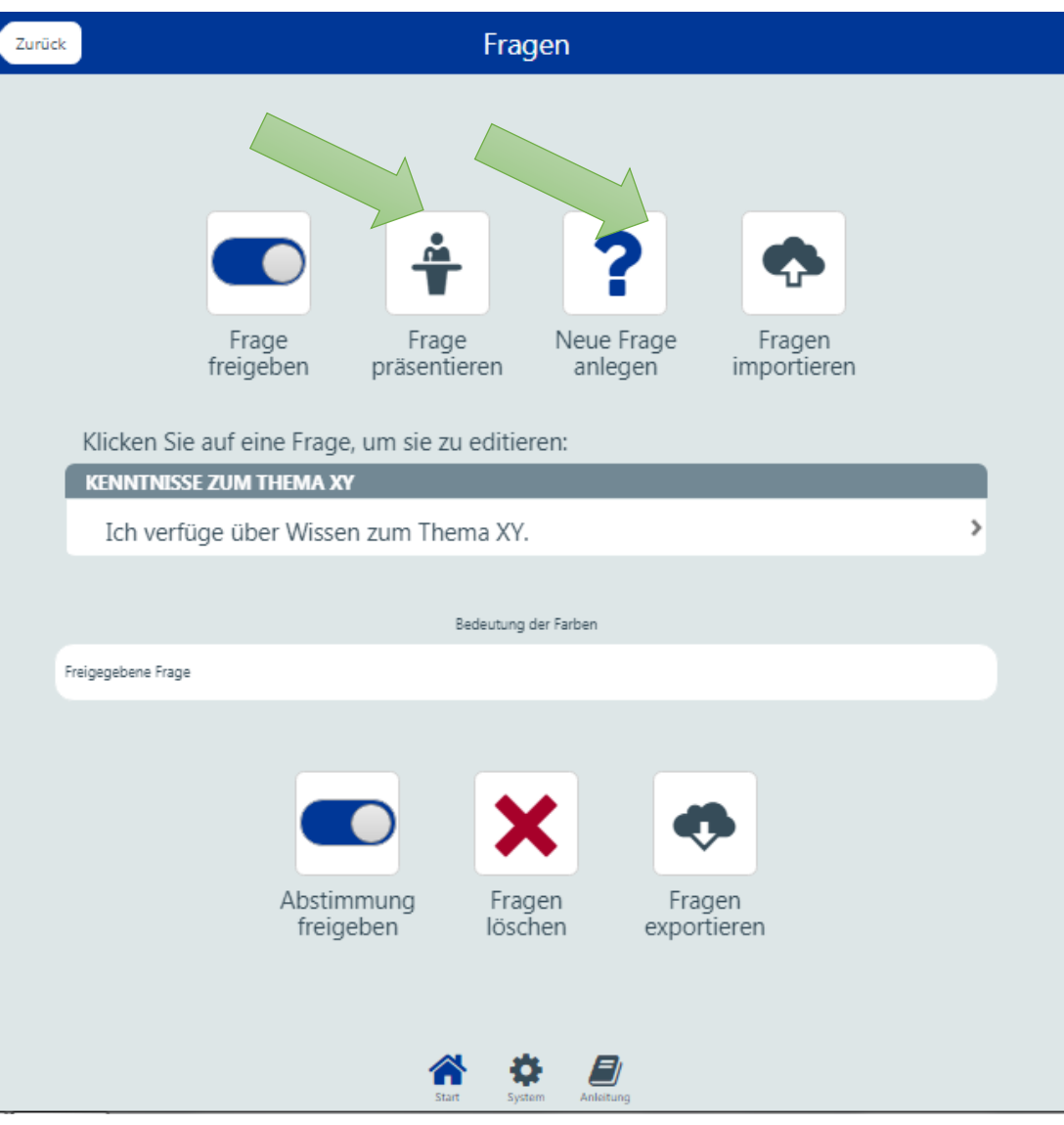

- Wählen Sie
	- "Frage präsentieren", wenn Sie nur eine Frage haben und Sie diese den Studierenden präsentieren möchten
	- "Neue Frage anlegen", wenn Sie weitere Fragen hinzufügen möchten (dann gehen Sie weiter so vor, wie bei der 1. Frage)

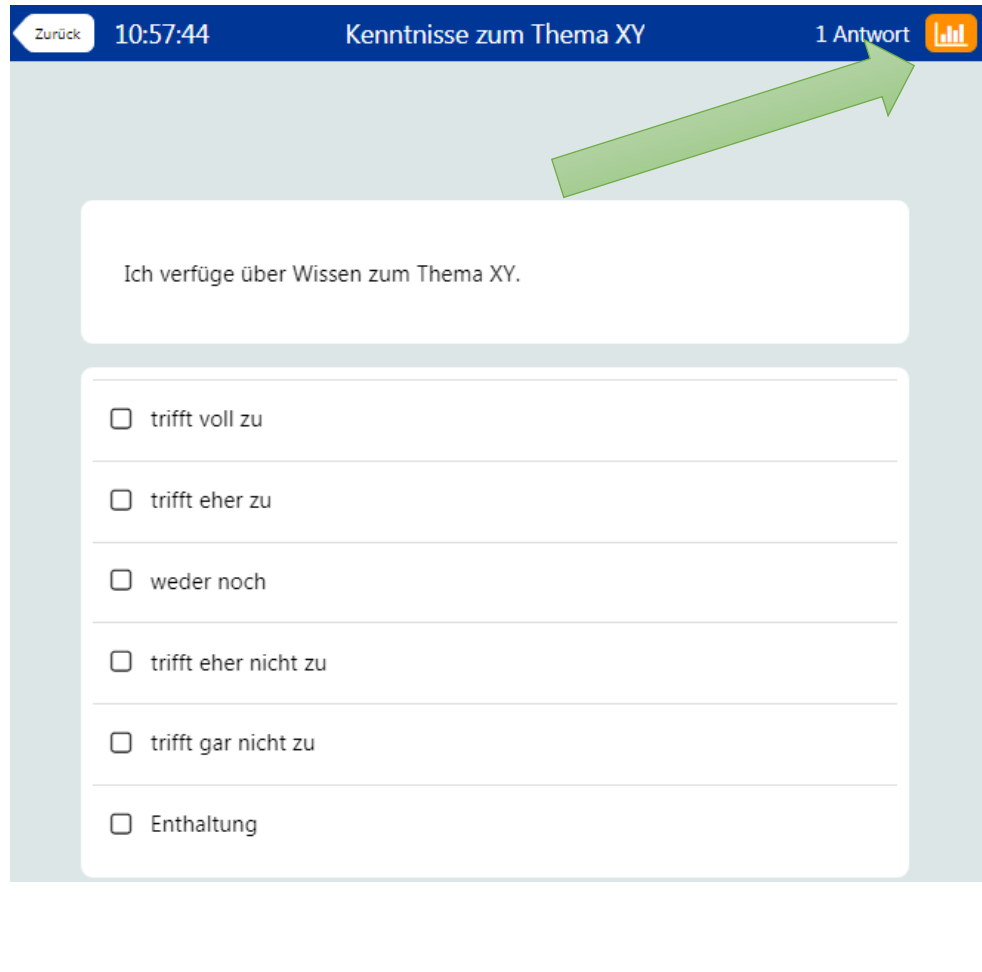

- Studierende abstimmen lassen und auf den orangen Button für Statistik klicken

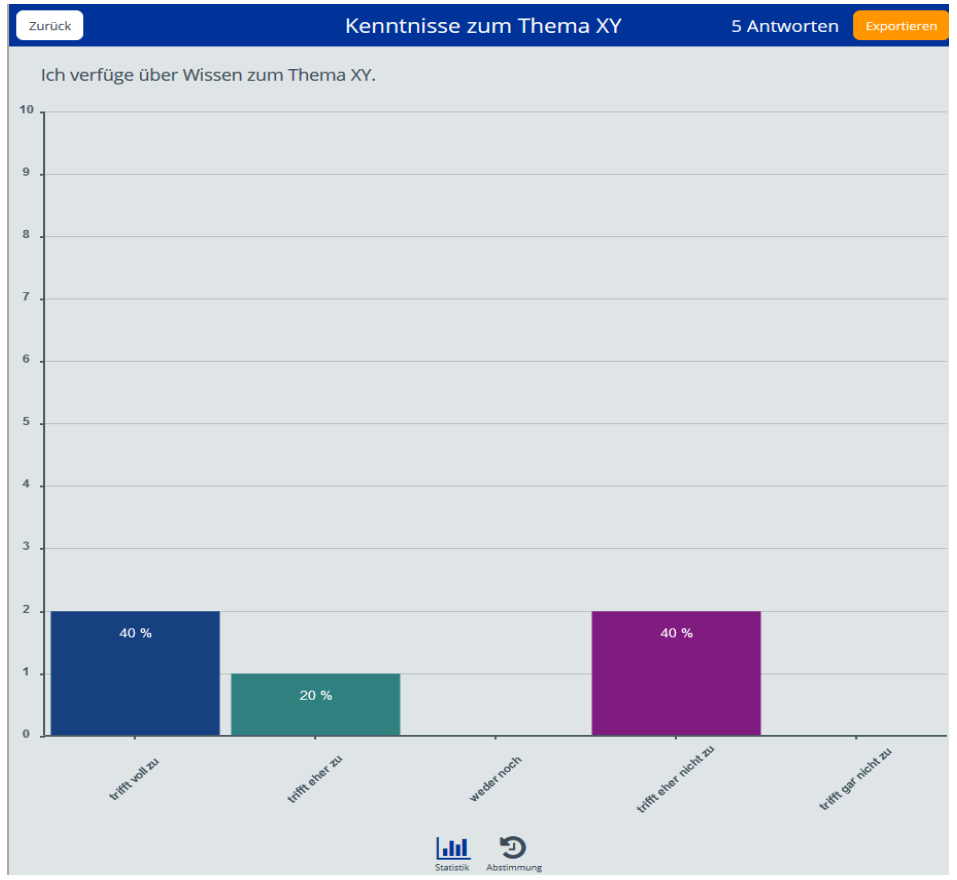

# Viel Erfolg !!! IG